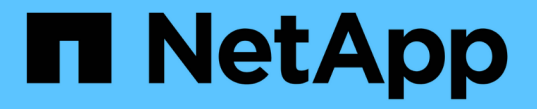

## 定期的に監視する必要がある情報 StorageGRID 11.5

NetApp April 11, 2024

This PDF was generated from https://docs.netapp.com/ja-jp/storagegrid-115/monitor/monitoring-nodeconnection-states.html on April 11, 2024. Always check docs.netapp.com for the latest.

# 目次

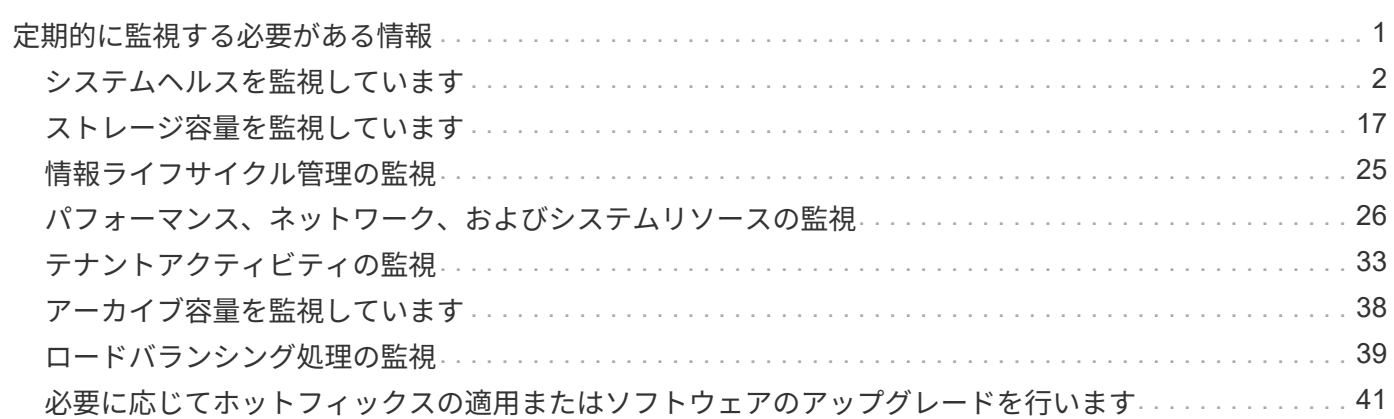

# <span id="page-2-0"></span>定期的に監視する必要がある情報

StorageGRID は、フォールトトレラントな分散ストレージシステムで、エラーが発生し た場合やノードやサイトを使用できない場合でも、継続して動作するように設計されて います。システムの健全性、ワークロード、および使用状況の統計をプロアクティブに 監視して、潜在的な問題にグリッドの効率性または可用性に影響が及ぶ前に対処できる ようにする必要があります。

ビジーシステムでは大量の情報が生成されます。このセクションでは、継続的に監視する必要がある最も重要 な情報についてガイダンスを提供します。ここでは、次のサブセクションについて説明します。

- ["](#page-3-0)[システムヘルスを監視しています](#page-3-0)["](#page-3-0)
- ["](#page-18-0)[ストレージ容量を監視しています](#page-18-0)["](#page-18-0)
- ["](#page-26-0)[情報ライフサイクル管理の監視](#page-26-0)["](#page-26-0)
- ["](#page-27-0)[パフォーマンス、ネットワーク、およびシステムリソースの監視](#page-27-0)["](#page-27-0)
- ["](#page-34-0)[テナントアクティビティの監視](#page-34-0)["](#page-34-0)
- ["](#page-39-0)[アーカイブ容量を監視しています](#page-39-0)["](#page-39-0)
- ["](#page-40-0)[ロードバランシング処理の監視](#page-40-0)["](#page-40-0)
- ["](#page-42-0)[必要に応じてホットフィックスの適用またはソフトウェアのアップグレードを行います](#page-42-0)["](#page-42-0)

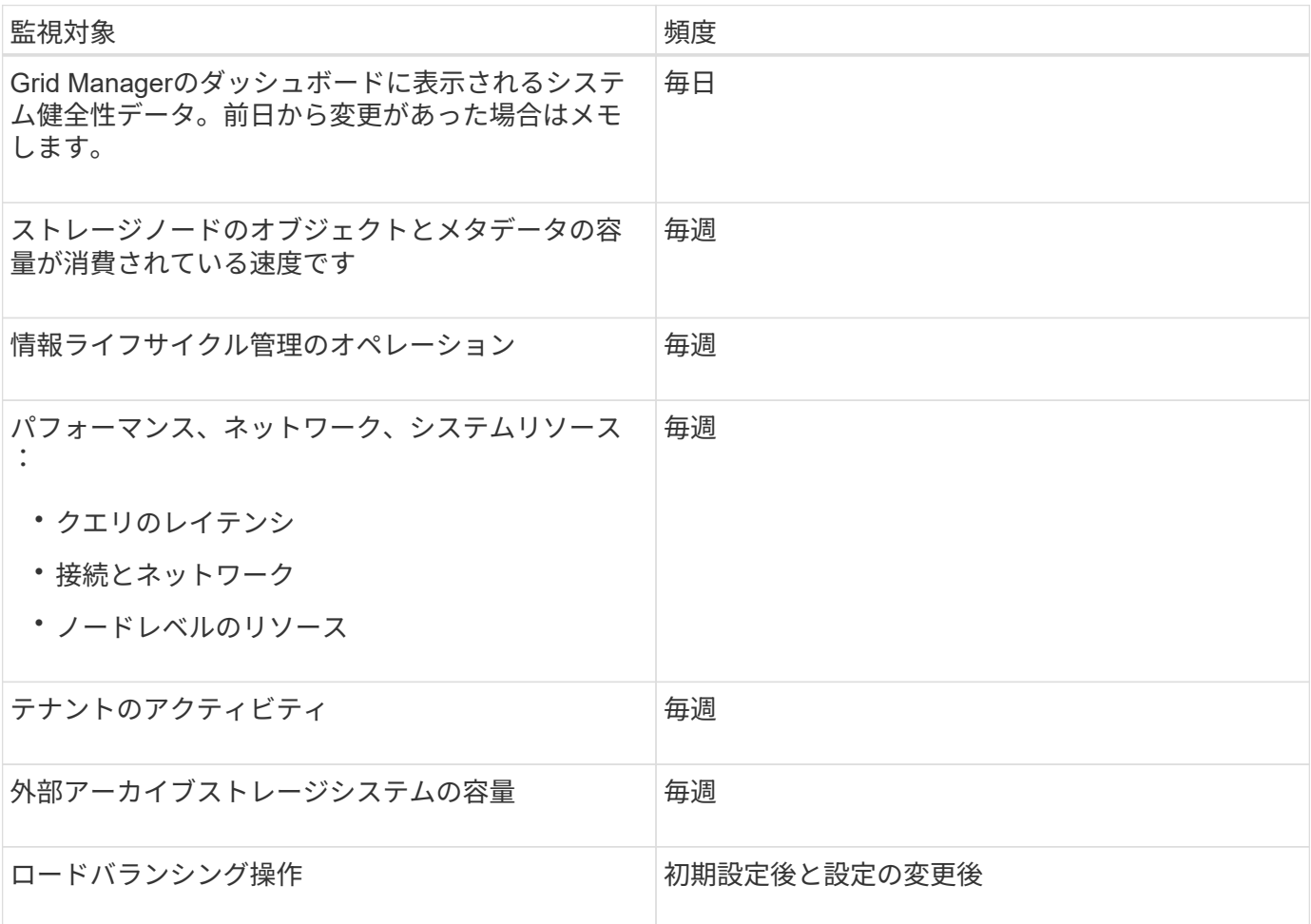

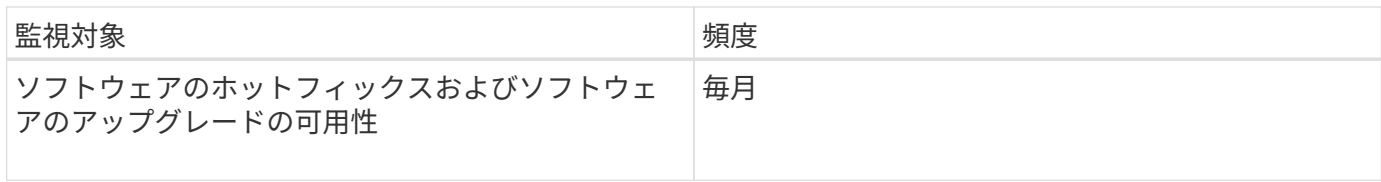

## <span id="page-3-0"></span>システムヘルスを監視しています

StorageGRID システムの全体的なヘルスは日単位で監視する必要があります。

StorageGRID システムはフォールトトレラントであり、グリッドの一部が使用できない場合でも動作を継続 できます。StorageGRID システムに搭載されている可能性がある問題 の最初の署名は、アラートまたはアラ ーム(従来のシステム)である可能性があり、問題 にシステム処理が含まれているとは限りません。システ ムヘルスに注意することで、運用やグリッドの効率に影響が及ぶ前に小さな問題を検出できます。

Grid Manager のダッシュボードの健全性パネルには、システムに影響している可能性がある問題の概要が表 示されます。ダッシュボードに表示された問題を調査する必要があります。

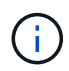

アラートがトリガーされたときにすぐに通知されるようにするには、アラートの E メール通知 を設定するか、 SNMP トラップを設定します。

- 1. Grid Manager にサインインしてダッシュボードを表示します。
- 2. 正常性パネルの情報を確認します。

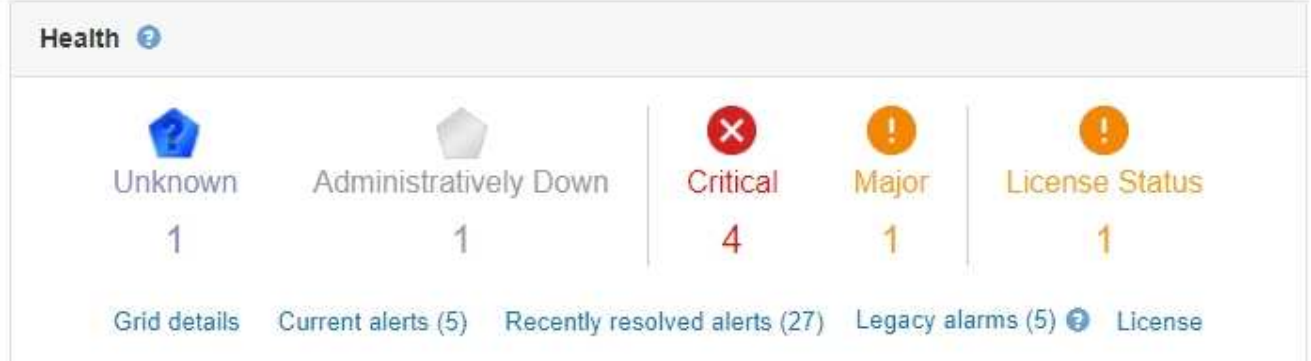

問題が発生している場合は、詳細を確認できるリンクが表示されます。

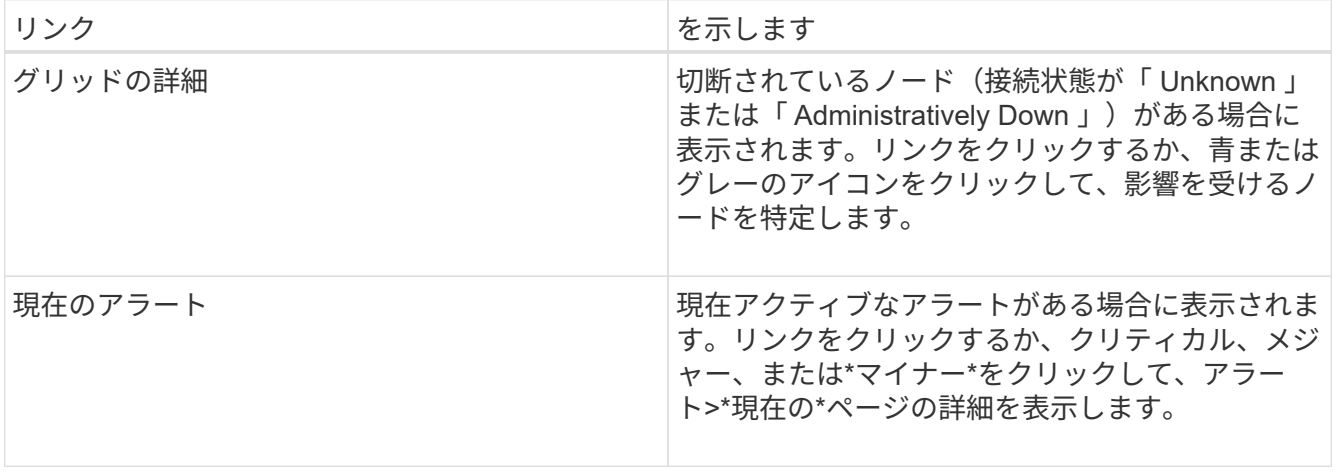

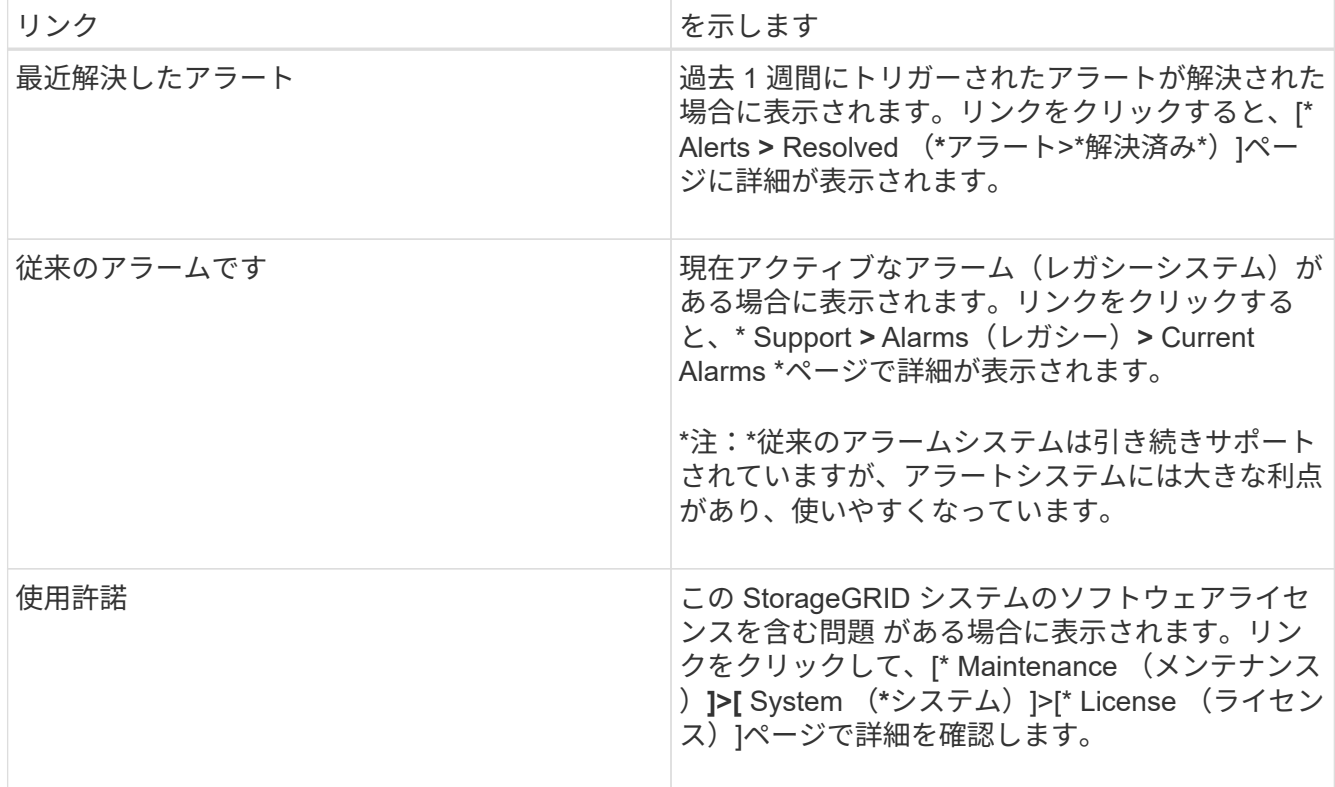

### 関連情報

["StorageGRID](https://docs.netapp.com/ja-jp/storagegrid-115/admin/index.html) [の管理](https://docs.netapp.com/ja-jp/storagegrid-115/admin/index.html)["](https://docs.netapp.com/ja-jp/storagegrid-115/admin/index.html)

["](https://docs.netapp.com/ja-jp/storagegrid-115/monitor/managing-alerts.html)[アラート用の](https://docs.netapp.com/ja-jp/storagegrid-115/monitor/managing-alerts.html)[E](https://docs.netapp.com/ja-jp/storagegrid-115/monitor/managing-alerts.html)[メール通知の設定](https://docs.netapp.com/ja-jp/storagegrid-115/monitor/managing-alerts.html)["](https://docs.netapp.com/ja-jp/storagegrid-115/monitor/managing-alerts.html)

["SNMP](https://docs.netapp.com/ja-jp/storagegrid-115/monitor/using-snmp-monitoring.html)[による監視を使用する](https://docs.netapp.com/ja-jp/storagegrid-115/monitor/using-snmp-monitoring.html)["](https://docs.netapp.com/ja-jp/storagegrid-115/monitor/using-snmp-monitoring.html)

<span id="page-4-0"></span>ノードの接続状態を監視しています

1 つ以上のノードがグリッドから切断されると、重要な StorageGRID 処理に影響する可 能性があります。ノードの接続状態を監視し、速やかに問題に対処する必要がありま す。

必要なもの

• Grid Managerにはサポートされているブラウザを使用してサインインする必要があります。

このタスクについて

ノードには、次の 3 つのいずれかの接続状態があります。

• \* 接続されていません - 不明 \*  $\bullet$  :不明な理由でノードがグリッドに接続されていません。たとえば、ノ ード間のネットワーク接続が失われた、電源が切れたなどの原因が考えられます。\* Unable to communicate with node \* アラートがトリガーされる場合もあります。他のアラートもアクティブになる 可能性があります。この状況にはすぐに対処する必要があります。

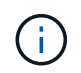

管理されたシャットダウン処理の実行中に、ノードが Unknown と表示されることがありま すこのような場合、 Unknown 状態は無視してかまいません。

- \* 接続されていません 管理上の理由により停止して :ノードが想定される理由でグリッドに接続され ていません。たとえば、ノードまたはノード上のサービスが正常にシャットダウンされた、ノードがリブ ート中である、ソフトウェアのアップグレード中であるなどの原因が考えられます。1 つ以上のアラート がアクティブになっている可能性もあります。
- \* 接続済み \* → : ノードがグリッドに接続されています。

手順

1. ダッシュボードのヘルスパネルに青またはグレーのアイコンが表示されている場合は、そのアイコンをク リックするか、 \* グリッドの詳細 \* をクリックします。(青またはグレーのアイコンと \* グリッドの詳細 \* リンクは、少なくとも 1 つのノードがグリッドから切断されている場合にのみ表示されます)。

ノードツリーの最初の青いノードの [ 概要( Overview ) ] ページが表示されます。青色のノードがない場 合は、ツリーの最初のグレーのノードの [ 概要( Overview ) ] ページが表示されます。

この例では、 DC1-S3 という名前のストレージノードに青いアイコンが表示されています。ノード情報パ ネルの \* 接続状態 \* が \* 不明 \* で、 \* ノードと通信できません \* アラートがアクティブです。アラートに は、 1 つ以上のサービスが応答していないか、ノードに到達できないことが示されます。

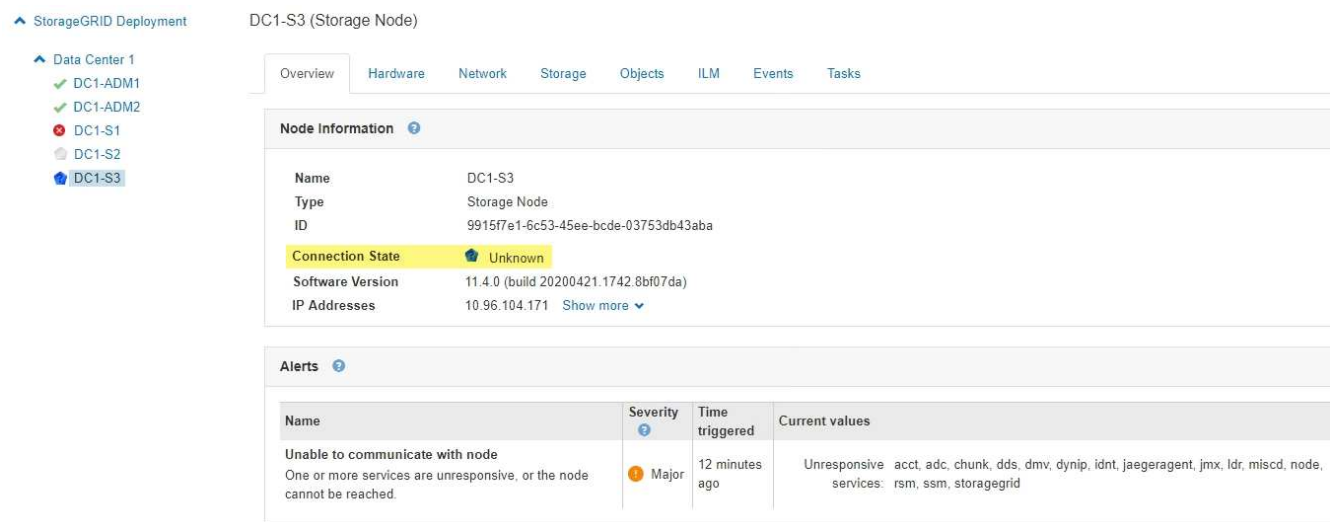

- 2. ノードのアイコンが青色の場合は、次の手順を実行します。
	- a. 表で各アラートを選択し、推奨される対処方法に従います。

たとえば、ノードのホストを停止または再起動したサービスの再起動が必要になることがあります。

- b. ノードをオンラインに戻すことができない場合は、テクニカルサポートにお問い合わせください。
- 3. ノードのグレーのアイコンが表示されている場合は、次の手順を実行します。

グレーのノードはメンテナンス時の手順で、 1 つ以上のアラートに関連付けられることがあります。基盤 となる問題 に基づいて ' これらのノードは頻繁に管理上のダウン状態になり ' 介入なしでオンラインに戻 ります

- a. アラートセクションを確認して、このノードに影響しているアラートがないかどうかを確認します。
- b. 1 つ以上のアラートがアクティブな場合は、表内の各アラートを選択し、推奨される対処方法に従い ます。
- c. ノードをオンラインに戻すことができない場合は、テクニカルサポートにお問い合わせください。

[""](https://docs.netapp.com/ja-jp/storagegrid-115/maintain/index.html) ""

現在のアラートの表示

アラートがトリガーされると、ダッシュボードにアラートアイコンが表示されます。ノ ードに関するアラートアイコンは、ノードページにも表示されます。アラートをサイレ ント化しないかぎり、 E メール通知も送信される場合があります。

必要なもの

• Grid Managerにはサポートされているブラウザを使用してサインインする必要があります。

手順

- 1. アクティブなアラートが 1 つ以上ある場合は、次のいずれかを実行します。
	- ダッシュボードのヘルスパネルで、アラートアイコンをクリックするか、 \* 現在のアラート \* をクリ ックします。(警告アイコンと \* 現在のアラート \* リンクは、少なくとも 1 つのアラートが現在アク ティブである場合にのみ表示されます)。

◦ [\* Alerts\*>\*current\*]を選択します。

Current Alerts **R** Learn more

[Current Alerts] ページが表示されます。StorageGRID システムに現在影響しているすべてのアラート が表示されます。

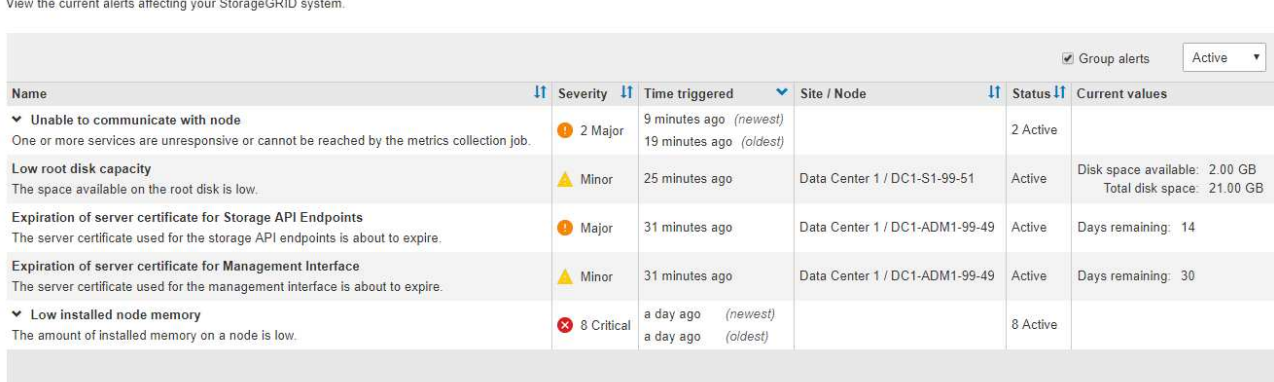

デフォルトでは、アラートは次のように表示されます。

- 最後にトリガーされたアラートが最初に表示されます。
- 同じタイプの複数のアラートが 1 つのグループとして表示されます。
- サイレント化されているアラートは表示されません。
- 特定のノードの特定のアラートが複数の重大度のしきい値に達した場合は、最も重大度の高いア ラートのみが表示されます。つまり、アラートが Minor 、 Major 、 Critical の各重大度のしきい値 に達した場合は、 Critical アラートのみが表示されます。

現在のアラートページは 2 分ごとに更新されます。

## 2. 表内の情報を確認します。

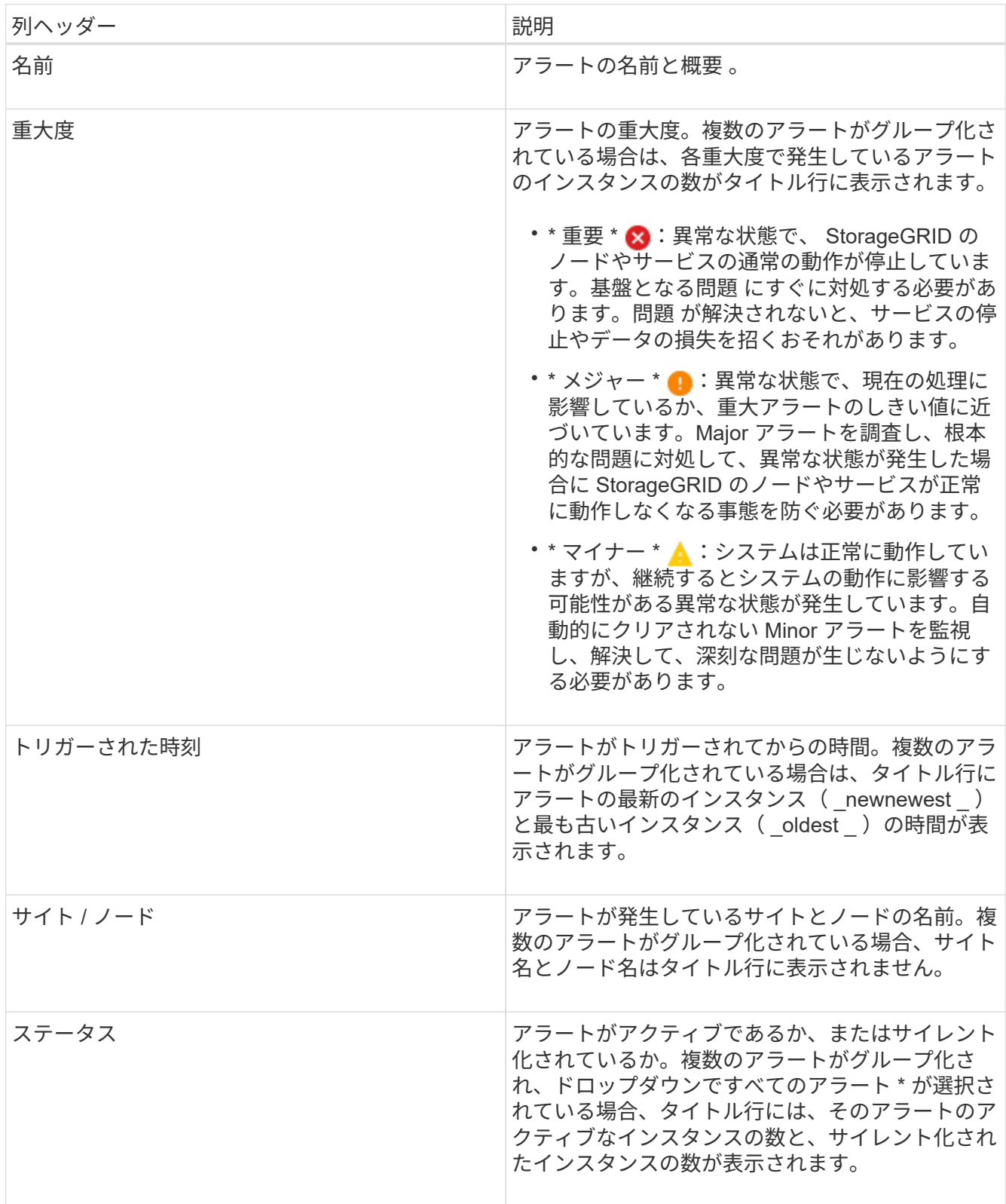

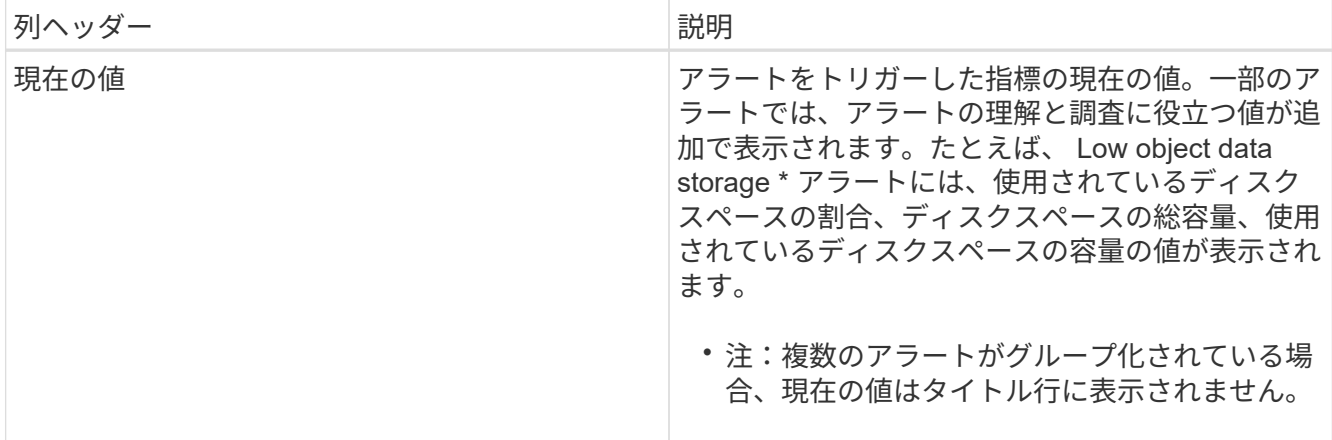

- 3. アラートのグループを展開または折りたたむには、次の手順を実行します
	- グループ内の個々のアラートを表示するには、見出しの下キャレットをクリックします ✔ をクリック するか、グループの名前をクリックします。
	- グループ内の個々のアラートを非表示にするには、見出しの上キャレットをクリックします ★ をクリ ックするか、グループの名前をクリックします。

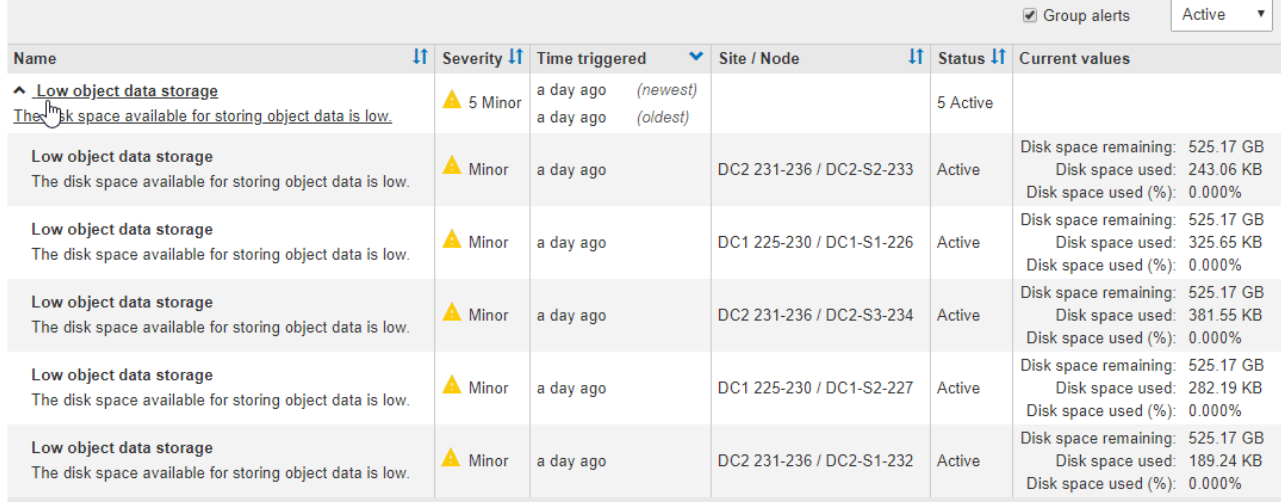

4. アラートのグループではなく個々のアラートを表示するには、テーブルの上部にある [ \* グループアラー ト \* ] チェックボックスの選択を解除します。

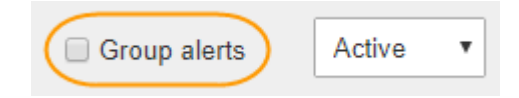

- 5. アラートまたはアラートグループをソートするには、上下の矢印をクリックします !! をクリックしま す。
	- グループアラート \* を選択すると、アラートグループと各グループ内の個々のアラートの両方がソー トされます。たとえば、グループ内のアラートを「時間トリガー」でソートして、特定のアラートの 最新のインスタンスを確認できます。
	- グループアラート \* が選択されていない場合は、アラートのリスト全体がソートされます。たとえ ば、すべてのアラートを \* Node/Site \* でソートして、特定のノードに影響しているすべてのアラート を表示できます。

6. アラートをステータスでフィルタリングするには、テーブルの上部にあるドロップダウンメニューを使用 します。

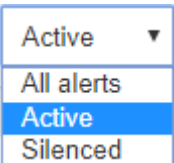

- 現在のすべてのアラート(アクティブなアラートとサイレント化されたアラートの両方)を表示する には、 \* All alerts \* を選択します。
- アクティブな現在のアラートだけを表示するには、「 \* アクティブ \* 」を選択します。
- サイレント化されている現在のアラートだけを表示するには、「 \* Silented \* 」を選択します。
- 7. 特定のアラートの詳細を表示するには、テーブルでアラートを選択します。

アラートのダイアログボックスが表示されます。特定のアラートを表示する手順を参照してください。

#### 関連情報

["](#page-11-0)[特定のアラートの表示](#page-11-0)["](#page-11-0)

["](https://docs.netapp.com/ja-jp/storagegrid-115/monitor/managing-alerts.html)[アラート通知のサイレント](https://docs.netapp.com/ja-jp/storagegrid-115/monitor/managing-alerts.html)[化](https://docs.netapp.com/ja-jp/storagegrid-115/monitor/managing-alerts.html)["](https://docs.netapp.com/ja-jp/storagegrid-115/monitor/managing-alerts.html)

解決済みのアラートの表示

解決済みのアラートの履歴を検索して確認できます。

必要なもの

• Grid Managerにはサポートされているブラウザを使用してサインインする必要があります。

手順

- 1. 解決済みのアラートを表示するには、次のいずれかを実行します。
	- ダッシュボードのヘルスパネルで、 \* 最近解決したアラート \* をクリックします。

Recently Resolved alerts \* リンクは、 1 つ以上のアラートが過去 1 週間にトリガーされ、現在解決さ れた場合にのみ表示されます。

◦ [\* Alerts\*>]>[\* Resolved \*]を選択します。[Resolved Alerts] ページが表示されます。デフォルトでは、 過去 1 週間にトリガーされた解決済みのアラートが表示され、最後にトリガーされたアラートが最初 に表示されます。このページのアラートは、以前は現在のアラートページまたは E メール通知に表示 されていまし た。

#### **Resolved Alerts**

Search and view alerts that have been resolved.

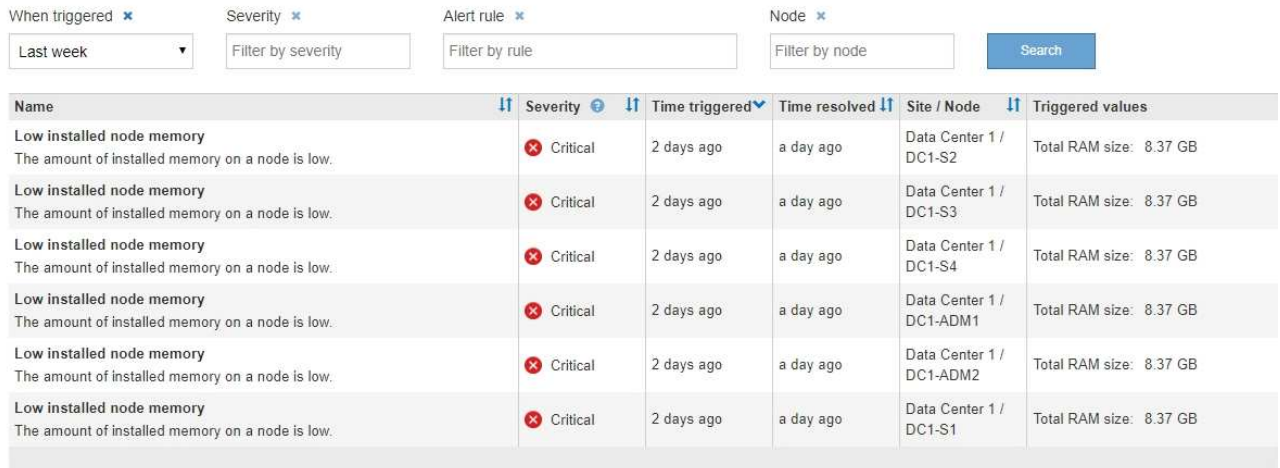

## 2. 表内の情報を確認します。

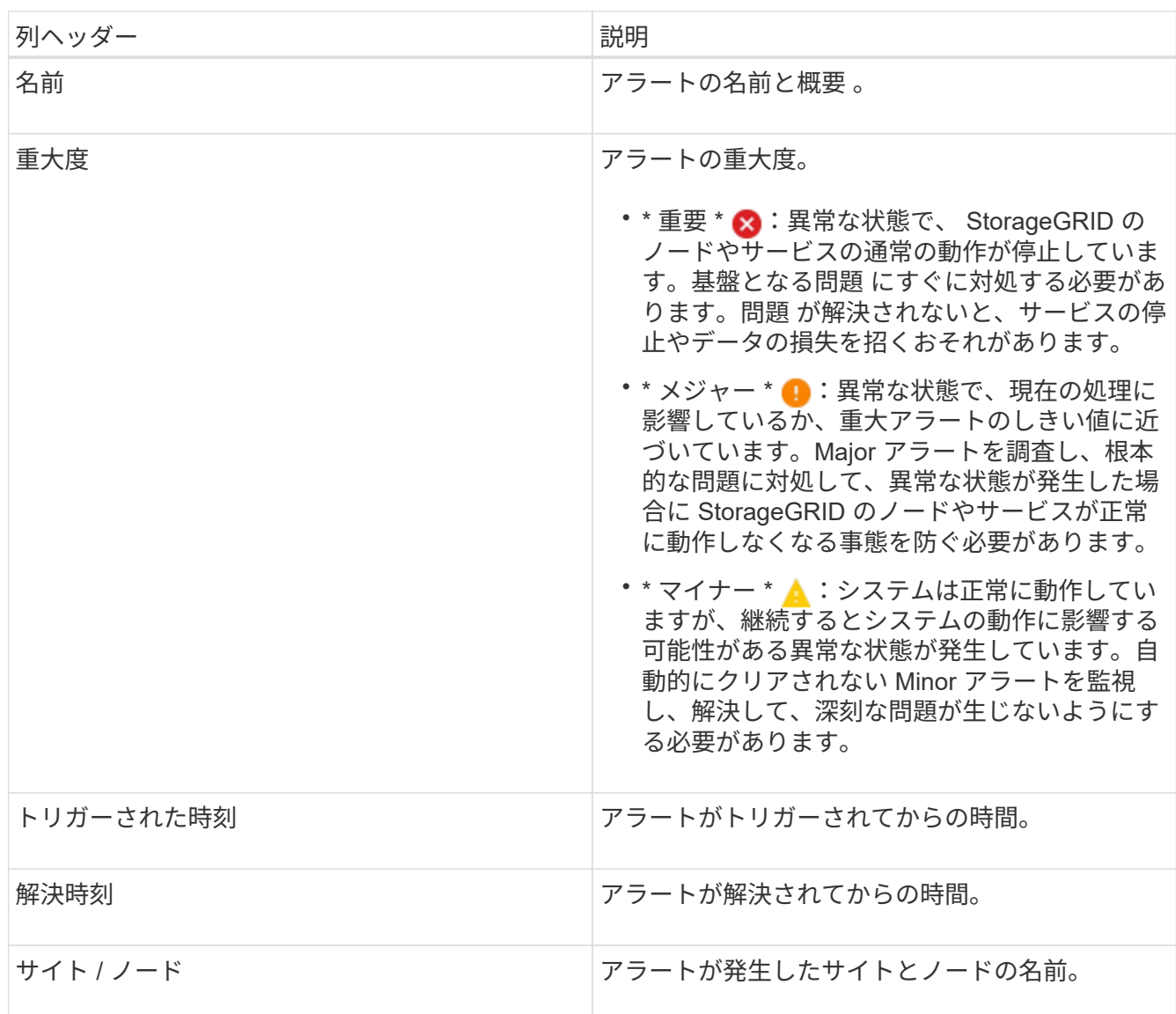

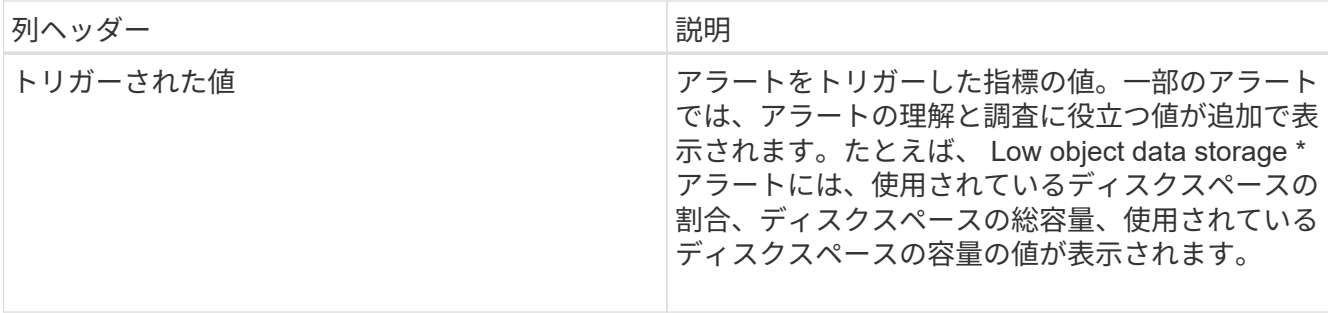

3. 解決済みアラートのリスト全体をソートするには、上 / 下矢印をクリックします li をクリックします。

たとえば、解決済みのアラートを \* Site/Node \* でソートして、特定のノードに影響するアラートを確認で きます。

- 4. 必要に応じて、テーブルの上部にあるドロップダウンメニューを使用して、解決済みのアラートのリスト をフィルタリングします。
	- a. [\*When Triggered \*] ドロップダウンメニューから期間を選択し、トリガーされた時間に基づいて解決 済みのアラートを表示します。

次の期間内にトリガーされたアラートを検索することができます。

- 過去 1 時間
- 最終日
- 先週(デフォルトビュー)
- 先月
- 任意の期間
- Custom (期間の開始日と終了日を指定できます)
- b. 特定の重大度の解決済みアラートをフィルタリングするには、 **Severity** ドロップダウンメニューから 1 つ以上の重大度を選択します。
- c. [\* アラートルール \* ( \* Alert rule \* ) ] ドロップダウンメニューから 1 つ以上のデフォルトまたはカ スタムのアラートルールを選択して、特定のアラートルールに関連する解決済みのアラートをフィル タリングします。
- d. ノード \* ドロップダウンメニューから 1 つ以上のノードを選択して、特定のノードに関連する解決済 みアラートをフィルタします。

e. [\* 検索( Search ) ] をクリックする。

5. 特定の解決済みアラートの詳細を表示するには、テーブルでアラートを選択します。

アラートのダイアログボックスが表示されます。特定のアラートを表示する手順を参照してください。

### 関連情報

["](#page-11-0)[特定のアラートの表示](#page-11-0)["](#page-11-0)

<span id="page-11-0"></span>特定のアラートの表示

StorageGRID システムに現在影響しているアラートや解決されたアラートに関する詳細

情報を表示できます。これには、推奨される対処方法、アラートがトリガーされた時間 、アラートに関連する指標の現在の値などの情報が含まれます。必要に応じて、現在の アラートをサイレント化したり、アラートルールを更新したりできます。

必要なもの

 $\left( \begin{array}{c} 1 \end{array} \right)$ 

• Grid Managerにはサポートされているブラウザを使用してサインインする必要があります。

手順

1. 現在のアラートと解決済みのアラートのどちらを表示するかに基づいて、次のいずれかを実行します。

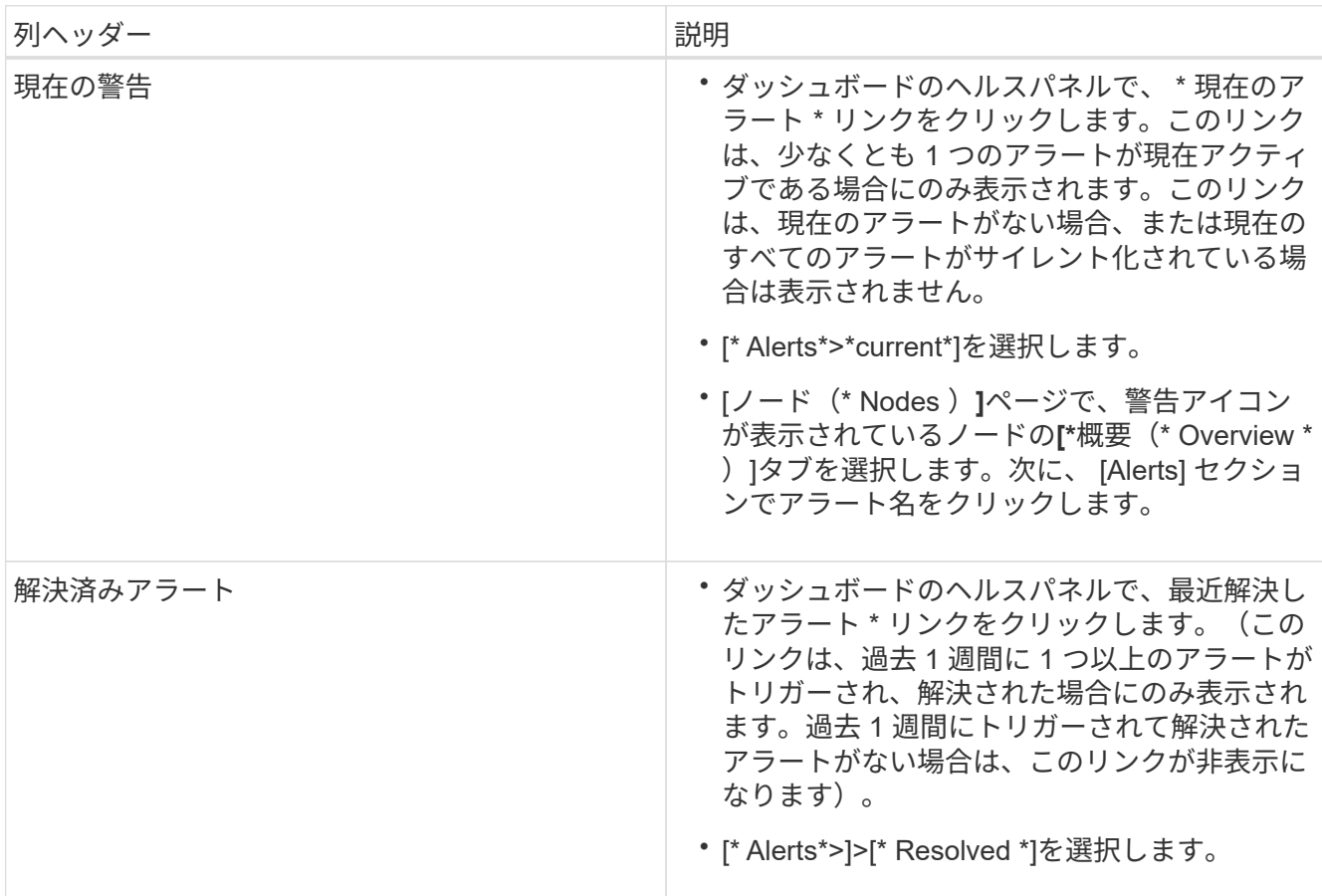

2. 必要に応じて、アラートのグループを展開し、表示するアラートを選択します。

## アラートグループの見出しではなく、アラートを選択します。

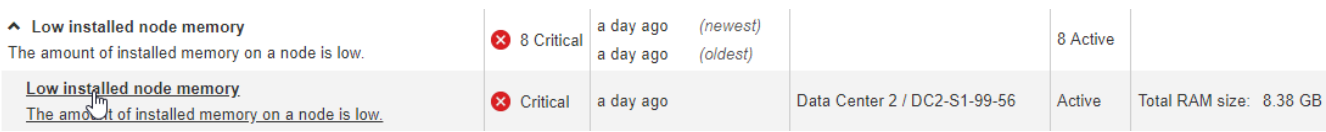

ダイアログボックスが表示され、選択したアラートの詳細が表示されます。

## Low installed node memory

The amount of installed memory on a node is low.

### **Recommended actions**

Increase the amount of RAM available to the virtual machine or Linux host. Check the threshold value for the major alert to determine the default minimum requirement for a StorageGRID node.

See the instructions for your platform:

- VMware installation
- Red Hat Enterprise Linux or CentOS installation
- Ubuntu or Debian installation

### **Time triggered**

2019-07-15 17:07:41 MDT (2019-07-15 23:07:41 UTC)

**Status** Active (silence this alert C )

Site / Node Data Center 2 / DC2-S1-99-56

Severity Critical

**Total RAM size** 8.38 GB

Condition View conditions | Edit rule C

**Close** 

## 3. アラートの詳細を確認します。

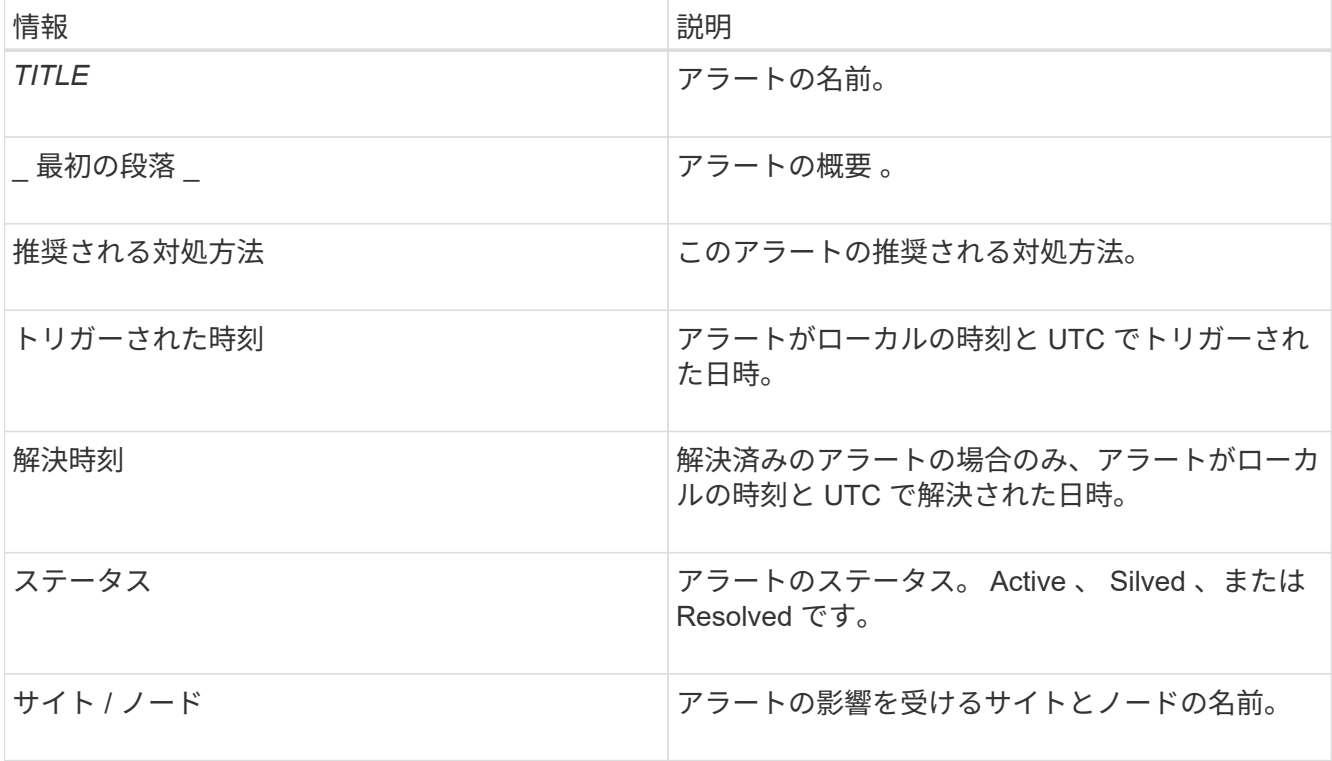

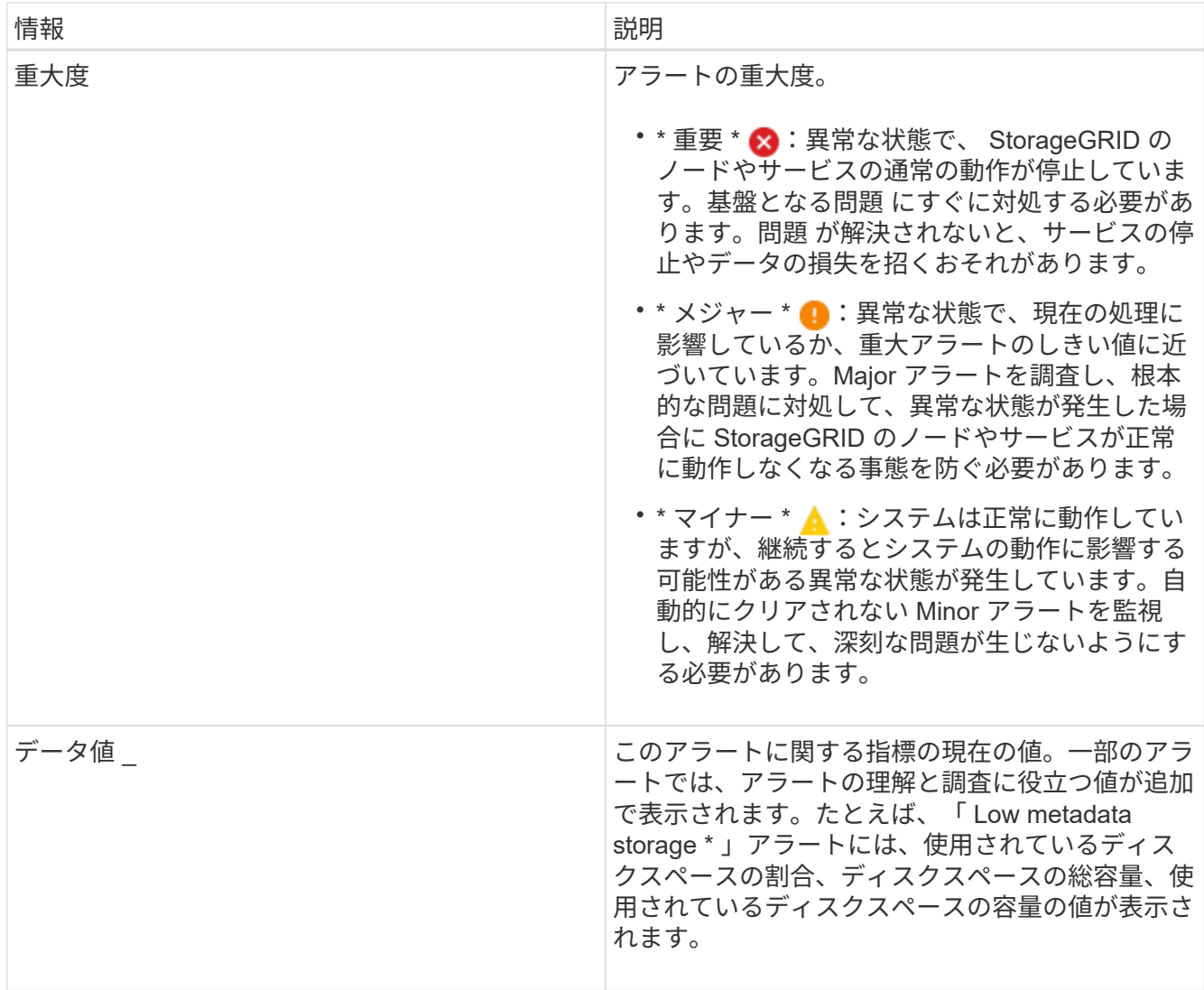

4. 必要に応じて、 \* silence this alert \* をクリックして、このアラートをトリガーしたアラートルールをサイ レント化します。

アラートルールをサイレント化するには、 Manage Alerts または Root アクセス権限が必要です。

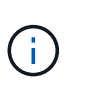

アラートルールをサイレント化する場合は注意が必要です。アラートルールがサイレント 化されている場合、重大な処理が完了しないかぎり、根本的な問題が検出されないことが あります。

- 5. アラートルールの現在の条件を表示するには、次の手順を実行します。
	- a. アラートの詳細から、 \* 状態の表示 \* をクリックします。

定義されている各重大度の Prometheus 式がポップアップに表示されます。

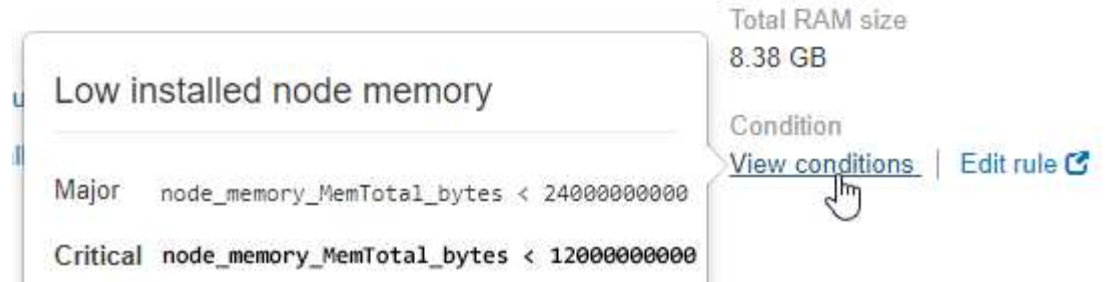

a. ポップアップを閉じるには、ポップアップの外側をクリックします。

6. 必要に応じて、 \* Edit rule \* をクリックして、このアラートをトリガーしたアラートルールを編集しま す。

アラートルールを編集するには、 Manage Alerts または Root アクセス権限が必要です。

アラートルールを編集する場合は注意が必要です。トリガー値を変更した場合、重大な処 ( i ) 理を完了できなくなるまで、根本的な問題が検出されないことがあります。

7. 警告の詳細を閉じるには、 \* 閉じる \* をクリックします。

## 関連情報

```
"アラート通知のサイレント化"
```
["](https://docs.netapp.com/ja-jp/storagegrid-115/monitor/managing-alerts.html)[アラートルールを](https://docs.netapp.com/ja-jp/storagegrid-115/monitor/managing-alerts.html)[編集](https://docs.netapp.com/ja-jp/storagegrid-115/monitor/managing-alerts.html)[する](https://docs.netapp.com/ja-jp/storagegrid-115/monitor/managing-alerts.html)["](https://docs.netapp.com/ja-jp/storagegrid-115/monitor/managing-alerts.html)

古いアラームの表示

システム属性がアラームのしきい値に達すると、アラーム(従来のシステム)がトリガ ーされます。現在アクティブなアラームは、DashboardまたはCurrent Alarmsページで表 示できます。

必要なもの

• Grid Managerにはサポートされているブラウザを使用してサインインする必要があります。

このタスクについて

1つまたは複数のレガシーアラームが現在アクティブな場合、ダッシュボードのヘルスパネルには\*レガシーア ラーム\*リンクが含まれます。かっこ内の数字は、現在アクティブなアラームの数を示します。

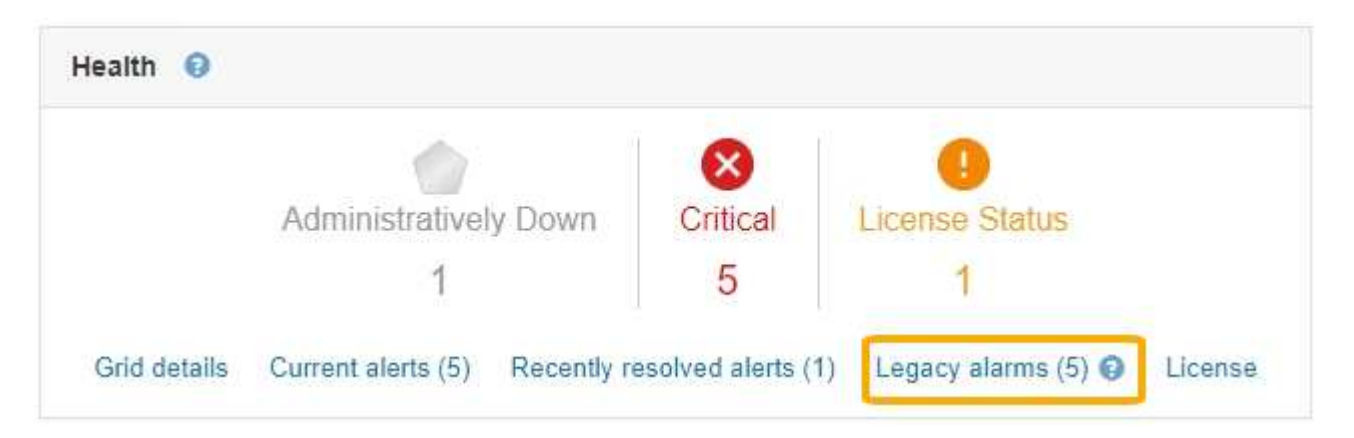

Dashboardの\* Legacy alarms \*カウントは、レガシーアラームがトリガーされるたびに増分されます。アラー ムのEメール通知を無効にしていても、この数が増分します。通常はこの数値を無視するか(アラートによっ てシステムがより正確に把握されるため)、現在アクティブなアラームを表示することができます。

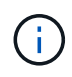

従来のアラームシステムは引き続きサポートされますが、アラートシステムには大きなメリッ トがあり、使いやすくなっています。

手順

- 1. 現在アクティブなレガシーアラームを表示するには、次のいずれかを実行します。
	- ダッシュボードの正常性パネルで、\*レガシーアラーム\*をクリックします。このリンクは、少なくと も1つのアラームが現在アクティブである場合にのみ表示されます。
	- [**Support**>]>[\* Alarms (legac)**>]>[** Current Alarms]を選択します。[Current Alarms]ページが表示されま す。

The alarm system is the legacy system. The alert system offers significant benefits and is easier to use. See Managing alerts and alarms in the instructions for monitoring and troubleshooting StorageGRID.

## **Current Alarms**

Last Refreshed: 2020-05-27 09:41:39 MDT

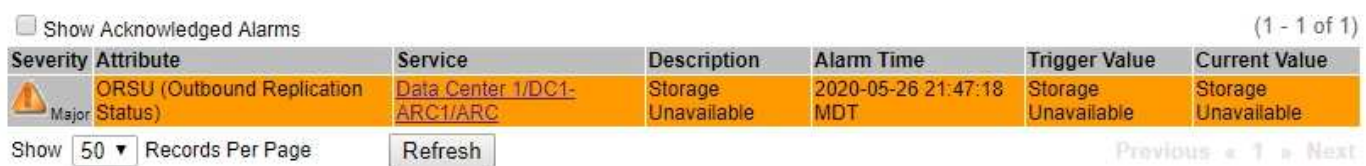

## アラームアイコンは、各アラームの重大度を次のように示します。

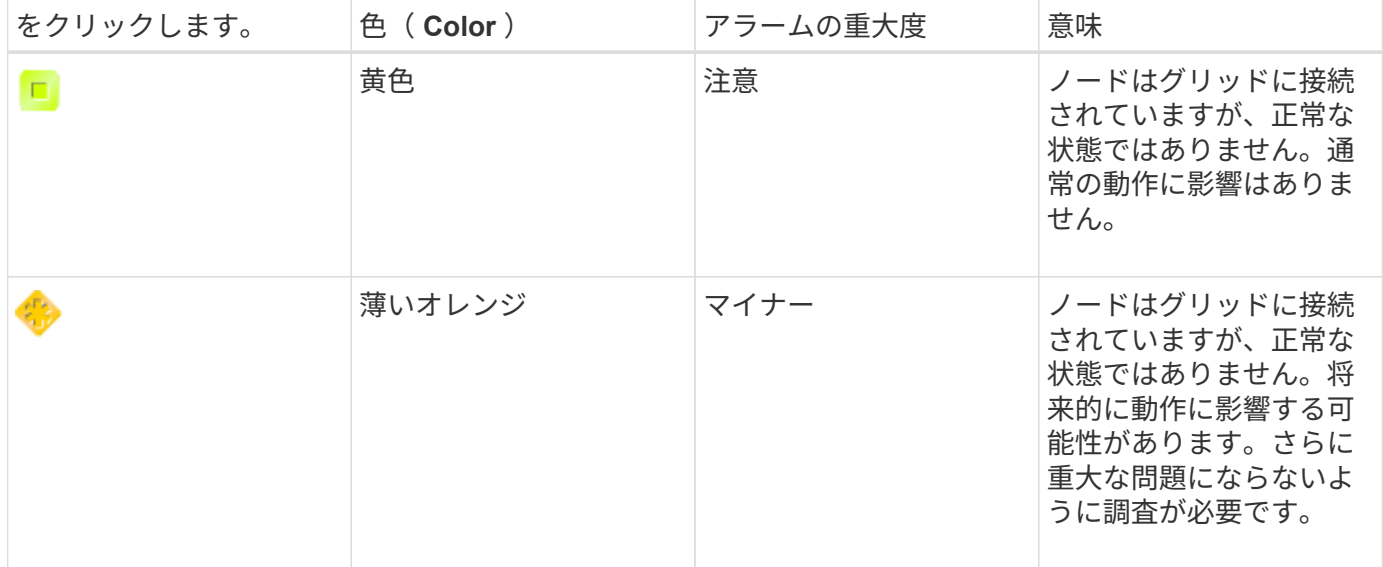

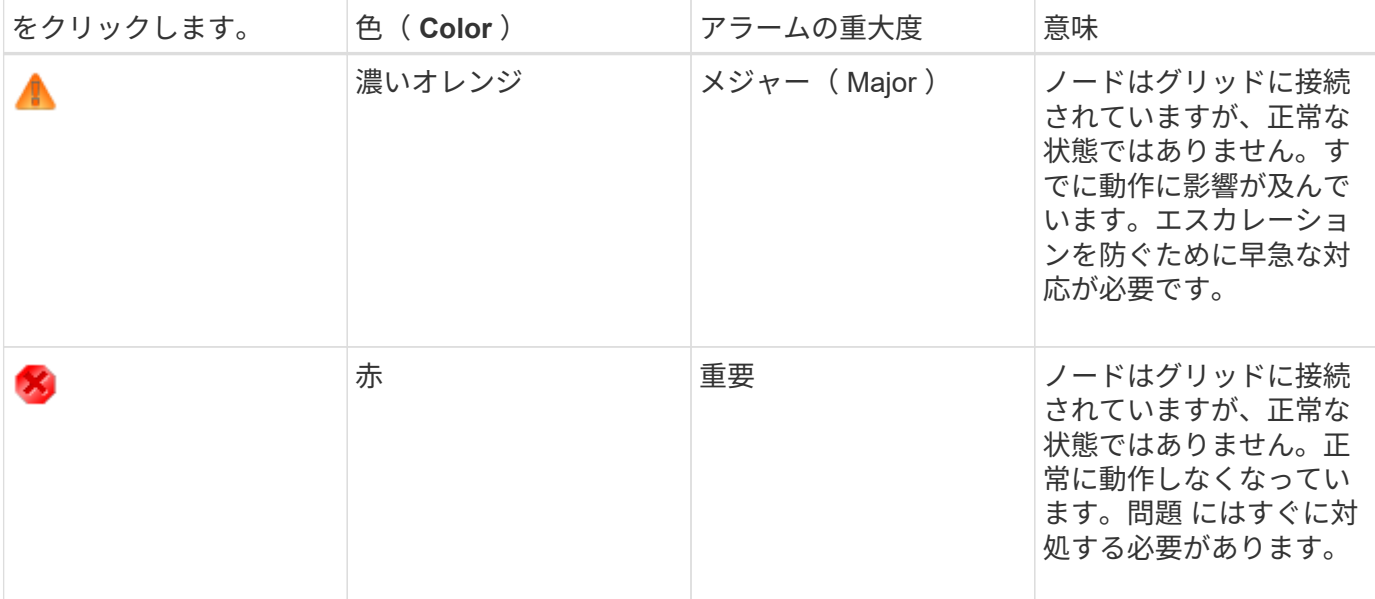

1. アラームをトリガーした原因となった属性を確認するには、テーブルで属性名を右クリックします。

2. アラームのその他の詳細情報を表示するには、テーブルでサービス名をクリックします。

選択したサービスのAlarmsタブが表示されます(\* Support **>** Tools **>** Grid Topology **>\****Grid Node* >\**Service*\*>\* Alarms \*)。

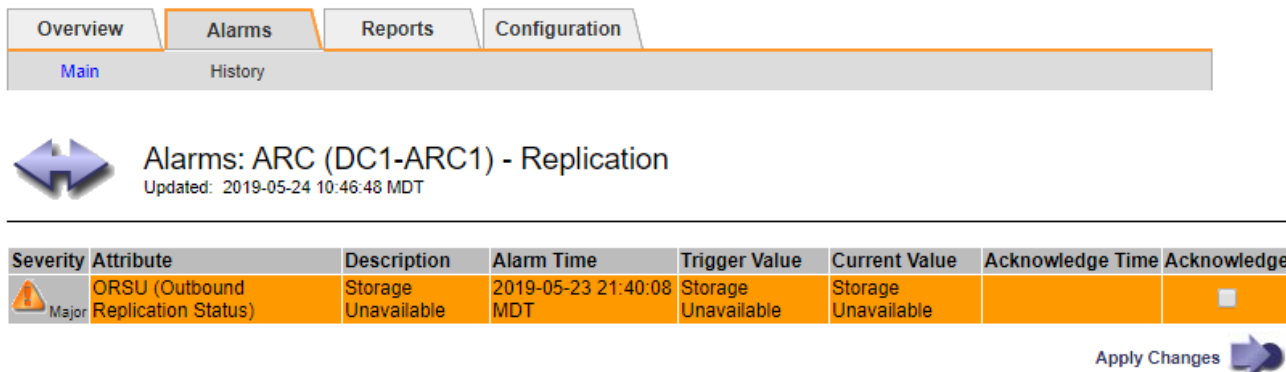

3. 現在のアラームの数を消去するには、必要に応じて次の操作を行います。

- アラームを確認します。確認済みのアラームは、重大度レベルが次のレベルでトリガーされるか、解 決されてから再度発生するまで、レガシーアラームの数に含まれなくなります。
- システム全体で特定のデフォルトアラームまたはグローバルカスタムアラームを無効にして、再度ト リガーされないようにします。

関連情報

["](https://docs.netapp.com/ja-jp/storagegrid-115/monitor/alarms-reference.html)[アラーム一](https://docs.netapp.com/ja-jp/storagegrid-115/monitor/alarms-reference.html)[覧](https://docs.netapp.com/ja-jp/storagegrid-115/monitor/alarms-reference.html)[\(従来のシステム\)](https://docs.netapp.com/ja-jp/storagegrid-115/monitor/alarms-reference.html)["](https://docs.netapp.com/ja-jp/storagegrid-115/monitor/alarms-reference.html)

["](https://docs.netapp.com/ja-jp/storagegrid-115/monitor/managing-alarms.html)[現在のアラームの確認応](https://docs.netapp.com/ja-jp/storagegrid-115/monitor/managing-alarms.html)[答](https://docs.netapp.com/ja-jp/storagegrid-115/monitor/managing-alarms.html)[\(従来のシステム\)](https://docs.netapp.com/ja-jp/storagegrid-115/monitor/managing-alarms.html)["](https://docs.netapp.com/ja-jp/storagegrid-115/monitor/managing-alarms.html)

["](https://docs.netapp.com/ja-jp/storagegrid-115/monitor/managing-alarms.html)[アラームの](https://docs.netapp.com/ja-jp/storagegrid-115/monitor/managing-alarms.html)[無](https://docs.netapp.com/ja-jp/storagegrid-115/monitor/managing-alarms.html)[効](https://docs.netapp.com/ja-jp/storagegrid-115/monitor/managing-alarms.html)[化](https://docs.netapp.com/ja-jp/storagegrid-115/monitor/managing-alarms.html)[\(従来のシステム\)](https://docs.netapp.com/ja-jp/storagegrid-115/monitor/managing-alarms.html)["](https://docs.netapp.com/ja-jp/storagegrid-115/monitor/managing-alarms.html)

## <span id="page-18-0"></span>ストレージ容量を監視しています

StorageGRID システムでオブジェクトまたはオブジェクトメタデータのストレージスペ ースが不足しないように、ストレージノードの使用可能な合計スペースを監視する必要 があります。

StorageGRID は、オブジェクトデータとオブジェクトメタデータを別々に格納し、オブジェクトメタデータ を含む分散 Cassandra データベース用に一定量のスペースをリザーブします。オブジェクトとオブジェクト メタデータ用に消費されるスペースの合計量のほか、それぞれので消費されるスペースの傾向を監視します。 これにより、ノードの追加を事前に計画し、サービスの停止を回避できます。

StorageGRID システムのグリッド全体、サイト、およびストレージノードごとに、ストレージ容量の情報を 表示できます。

## 関連情報

["Storage](https://docs.netapp.com/ja-jp/storagegrid-115/monitor/viewing-storage-tab.html) (ストレージ) タブを表示します["](https://docs.netapp.com/ja-jp/storagegrid-115/monitor/viewing-storage-tab.html)

グリッド全体のストレージ容量を監視する

グリッドの全体的なストレージ容量を監視して、オブジェクトデータおよびオブジェク トメタデータ用に十分な空きスペースが残っていることを確認する必要があります。時 間の経過に伴うストレージ容量の変化を理解しておくと、グリッドの使用可能なストレ ージ容量が消費される前にストレージノードまたはストレージボリュームを追加する際 に役立ちます。

必要なもの

Grid Managerにはサポートされているブラウザを使用してサインインする必要があります。

このタスクについて

Grid Manager のダッシュボードを使用して、グリッド全体および各データセンターで使用可能なストレージ の量を簡単に評価できます。ノードページには、オブジェクトデータとオブジェクトメタデータの詳細な値が 表示されます。

手順

1. グリッド全体および各データセンターで使用可能なストレージ容量を評価します。

- a. 「 \* ダッシュボード \* 」を選択します。
- b. Available Storage (使用可能なストレージ)パネルで、空きストレージ容量と使用済みストレージ容 量の概要を確認します。

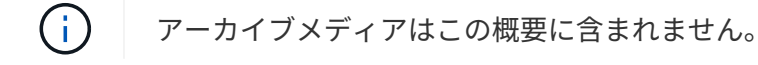

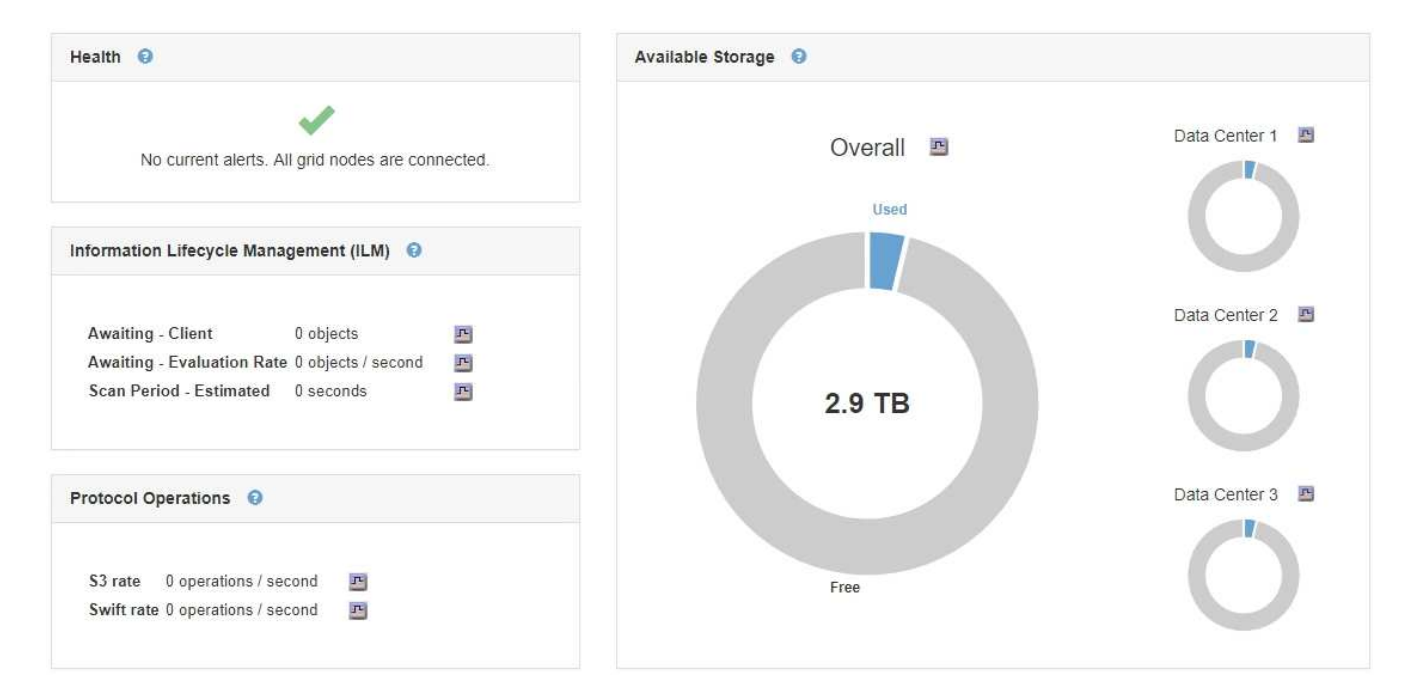

a. グラフの「 Free 」または「 Used 」セクションにカーソルを合わせて、正確な空きスペース量または 使用済みスペース量を確認します。

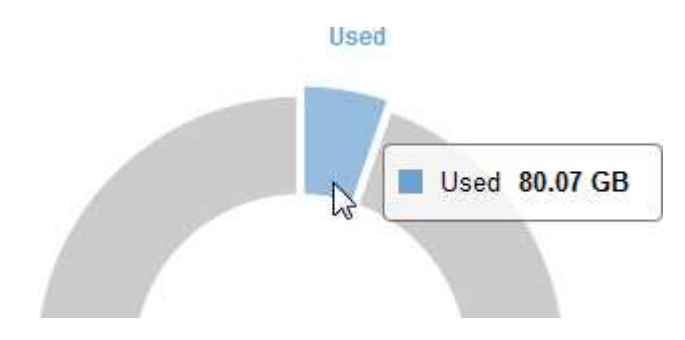

- b. マルチサイトグリッドの場合は、各データセンターのグラフを確認します。
- c. グラフアイコンをクリックします F をクリックして、使用容量の推移を示すグラフを表示します。

使用済みストレージ容量の割合( % )と時刻が表示されます。

- 2. ストレージの使用済み容量と、オブジェクトデータおよびオブジェクトメタデータに使用可能な残りのス トレージ容量を確認します。
	- a. [ノード ( Nodes) ]を選択し
	- b. [*grid*>\*Storage\*] を選択します。

StorageGRID Deployment

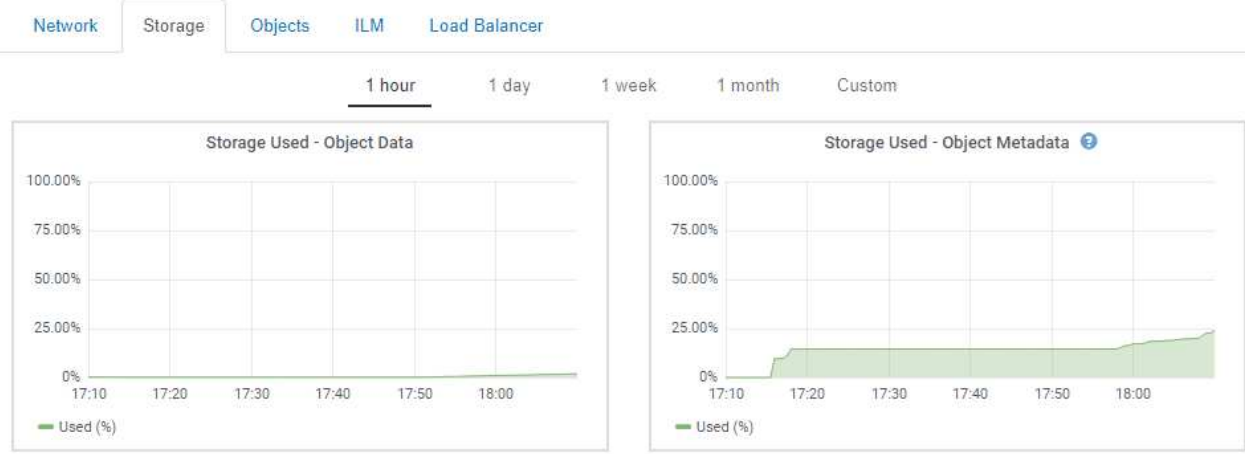

c. Storage Used - Object DataチャートとStorage Used - Object Metadataチャートにカーソルを合わせ、 グリッド全体で使用可能なオブジェクトストレージとオブジェクトメタデータストレージの量、およ び一定の期間にわたって使用済みの容量を確認します。

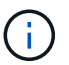

サイトまたはグリッドの合計値には、オフラインノードなど、指標が報告されていない ノードは 5 分以上含まれません。

- 3. テクニカルサポートからの指示に従って、グリッドのストレージ容量に関する追加の詳細を表示します。
	- a. Support **>** Tools **>** Grid Topology \*を選択します。
	- b. *grid*>\* Overview **>** Main \*を選択します。

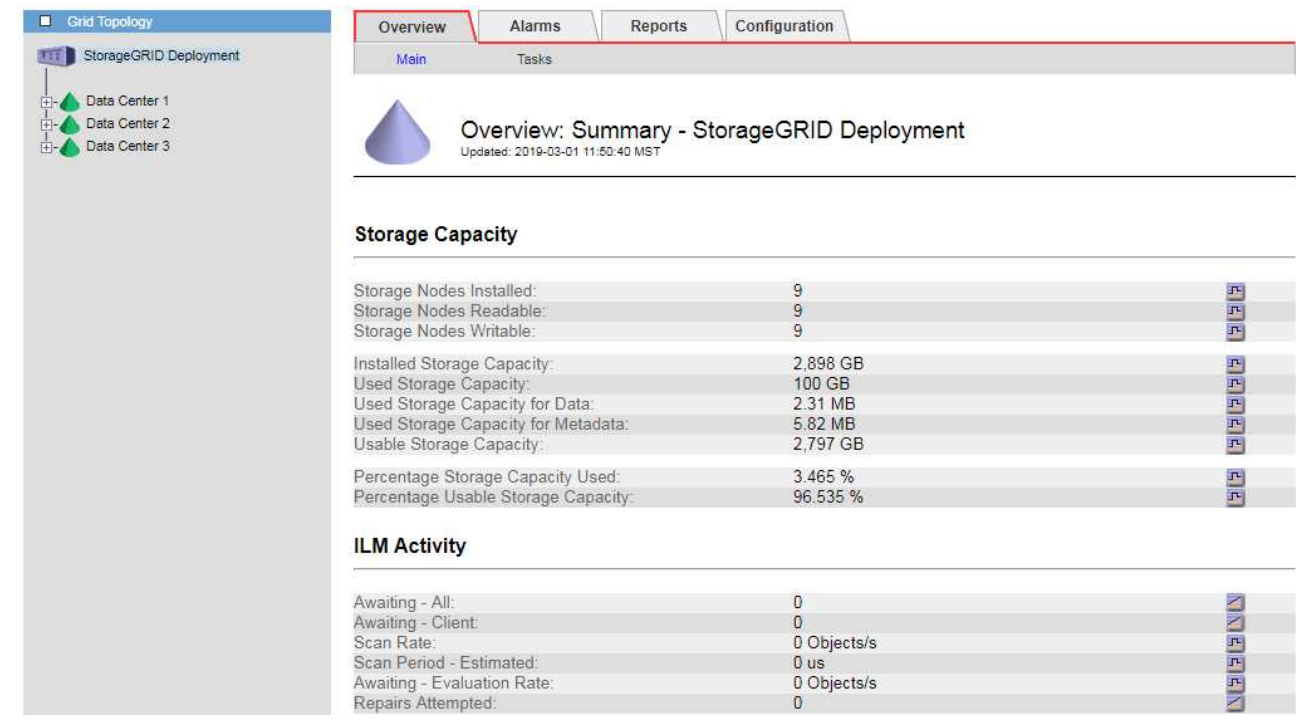

4. グリッドの使用可能なストレージ容量がすべて使用される前に、ストレージノードまたはストレージボリ ュームを追加する拡張を実行します。

拡張のタイミングを計画する際には、追加のストレージを調達して設置するのにどれくらいの時間がかか るかを検討します。

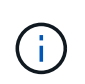

ILM ポリシーでイレイジャーコーディングを使用している場合は、既存のストレージノー ドの使用率が約 70% のときに拡張して、追加する必要のあるノードの数を減らすことがで きます。

ストレージの拡張計画の詳細については、 StorageGRID の拡張手順を参照してください。

## 関連情報

["](https://docs.netapp.com/ja-jp/storagegrid-115/expand/index.html)[グリッドを](https://docs.netapp.com/ja-jp/storagegrid-115/expand/index.html)[展開](https://docs.netapp.com/ja-jp/storagegrid-115/expand/index.html)[します](https://docs.netapp.com/ja-jp/storagegrid-115/expand/index.html)["](https://docs.netapp.com/ja-jp/storagegrid-115/expand/index.html)

各ストレージノードのストレージ容量を監視しています

各ストレージノードの使用可能な合計スペースを監視して、ノードに新しいオブジェク トデータ用の十分なスペースがあることを確認する必要があります。

必要なもの

• Grid Managerにはサポートされているブラウザを使用してサインインする必要があります。

このタスクについて

使用可能なスペースは、オブジェクトの格納に使用できるストレージスペースの量です。ストレージノードの 使用可能な合計スペースは、ノード内のすべてのオブジェクトストアの使用可能なスペースの合計です。

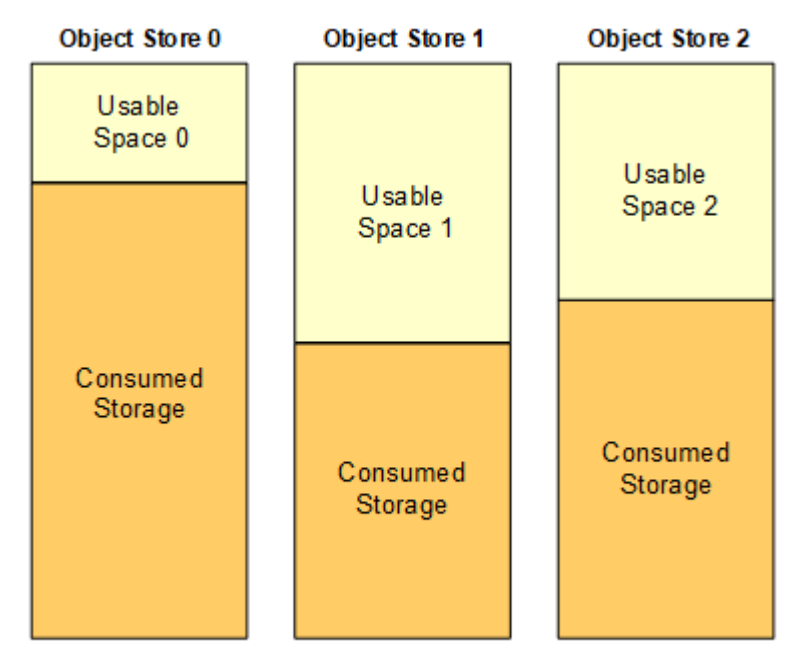

Total Usable Space = Usable Space 0 + Usable Space 1 + Usable Space 2

手順

1. ノード\*>\*ストレージノード\*>\*ストレージ\*を選択します。

ノードのグラフと表が表示されます。

2. Storage Used - Object Data グラフにカーソルを合わせます。

次の値が表示されます。

- \* Used ( % ) \* :オブジェクトデータに使用されている合計使用可能スペースの割合。
- \* Used \* :オブジェクトデータに使用されている合計使用可能スペースの量。
- \* Replicated data \* :このノード、サイト、またはグリッド上のレプリケートオブジェクトデータの推 定量。
- \* イレイジャーコーディングデータ \* :このノード、サイト、またはグリッドにあるイレイジャーコー ディングオブジェクトデータの推定量。
- \* Total \* :このノード、サイト、またはグリッドで使用可能なスペースの総容量。使用済みの値はで す storagegrid storage utilization data bytes メートル法。

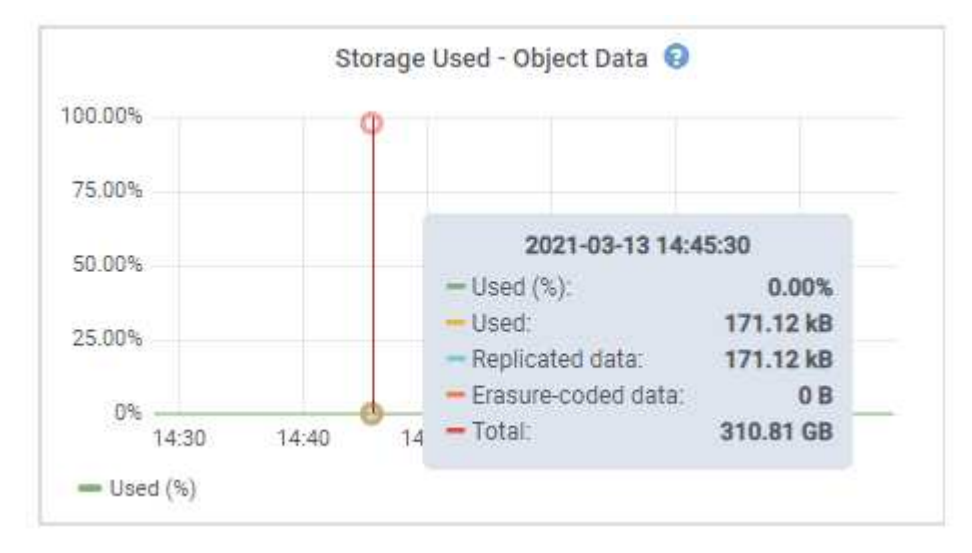

3. グラフの下のVolumesテーブルとObject Storesテーブルで使用可能な値を確認します。

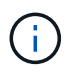

これらの値のグラフを表示するには、グラフアイコンをクリックします F をクリックしま す。

#### **Disk Devices**

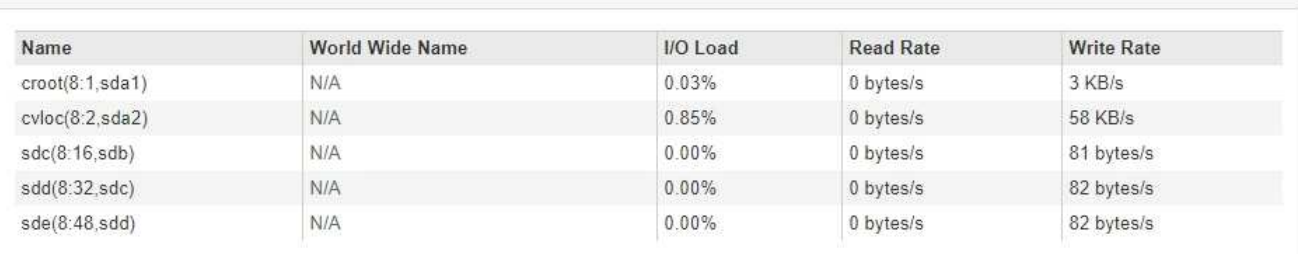

Volumes

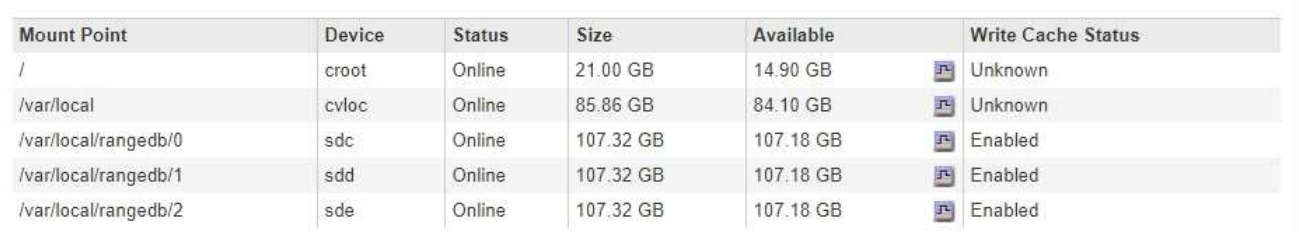

Object Stores

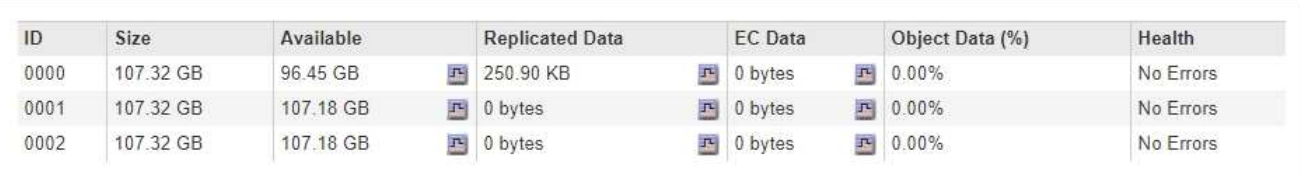

- 4. 一定期間の値を監視して、使用可能なストレージスペースが消費される速度を見積もります。
- 5. システムの正常な運用を維持するには、使用可能なスペースを使い切る前に、ストレージノードを追加す るか、ストレージボリュームを追加するか、オブジェクトデータをアーカイブします。

拡張のタイミングを計画する際には、追加のストレージを調達して設置するのにどれくらいの時間がかか るかを検討します。

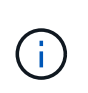

ILM ポリシーでイレイジャーコーディングを使用している場合は、既存のストレージノー ドの使用率が約 70% のときに拡張して、追加する必要のあるノードの数を減らすことがで きます。

ストレージの拡張計画の詳細については、 StorageGRID の拡張手順を参照してください。

Low object data storage \*アラートと従来のStorage Status (SSTS) アラームは、ストレージノードにオ ブジェクトデータを格納するための十分なスペースが残っていない場合にトリガーされます。

## 関連情報

["StorageGRID](https://docs.netapp.com/ja-jp/storagegrid-115/admin/index.html) [の管理](https://docs.netapp.com/ja-jp/storagegrid-115/admin/index.html)["](https://docs.netapp.com/ja-jp/storagegrid-115/admin/index.html)

["Low object data storage](https://docs.netapp.com/ja-jp/storagegrid-115/troubleshoot/troubleshooting-storagegrid-system.html)[アラートのトラブルシューティング](https://docs.netapp.com/ja-jp/storagegrid-115/troubleshoot/troubleshooting-storagegrid-system.html)["](https://docs.netapp.com/ja-jp/storagegrid-115/troubleshoot/troubleshooting-storagegrid-system.html)

["](https://docs.netapp.com/ja-jp/storagegrid-115/expand/index.html)[グリッドを](https://docs.netapp.com/ja-jp/storagegrid-115/expand/index.html)[展開](https://docs.netapp.com/ja-jp/storagegrid-115/expand/index.html)[します](https://docs.netapp.com/ja-jp/storagegrid-115/expand/index.html)["](https://docs.netapp.com/ja-jp/storagegrid-115/expand/index.html)

各ストレージノードのオブジェクトメタデータ容量を監視します

各ストレージノードのメタデータの使用量を監視して、重要なデータベース処理に使用 できるスペースが十分に残っていることを確認する必要があります。オブジェクトメタ データが許容されるメタデータスペースの 100% を超える前に、各サイトに新しいスト レージノードを追加する必要があります。

必要なもの

• Grid Managerにはサポートされているブラウザを使用してサインインする必要があります。

このタスクについて

StorageGRID は、冗長性を確保し、オブジェクトメタデータを損失から保護するために、各サイトでオブジ ェクトメタデータのコピーを 3 つ保持します。3 つのコピーは、各ストレージノードのストレージボリューム 0 でメタデータ用にリザーブされたスペースを使用して、各サイトのすべてのストレージノードに均等に分散 されます。

場合によっては、グリッドのオブジェクトメタデータ容量がオブジェクトのストレージ容量よりも早く消費さ れることがあります。たとえば、一般に大量の小さいオブジェクトを取り込む場合は、オブジェクトストレー ジの容量が十分に残っている場合でも、ストレージノードを追加してメタデータ容量を増やす必要がありま す。

メタデータの使用量を増やすことができる要因には、ユーザのメタデータとタグのサイズと数、マルチパート アップロードのパートの合計数、 ILM のストレージの場所に対する変更の頻度などがあります。

手順

- 1. ノード\*>\*ストレージノード\*>\*ストレージ\*を選択します。
- 2. 「Storage Used Object Metadata」グラフにカーソルを合わせると、特定の時間の値が表示されます。

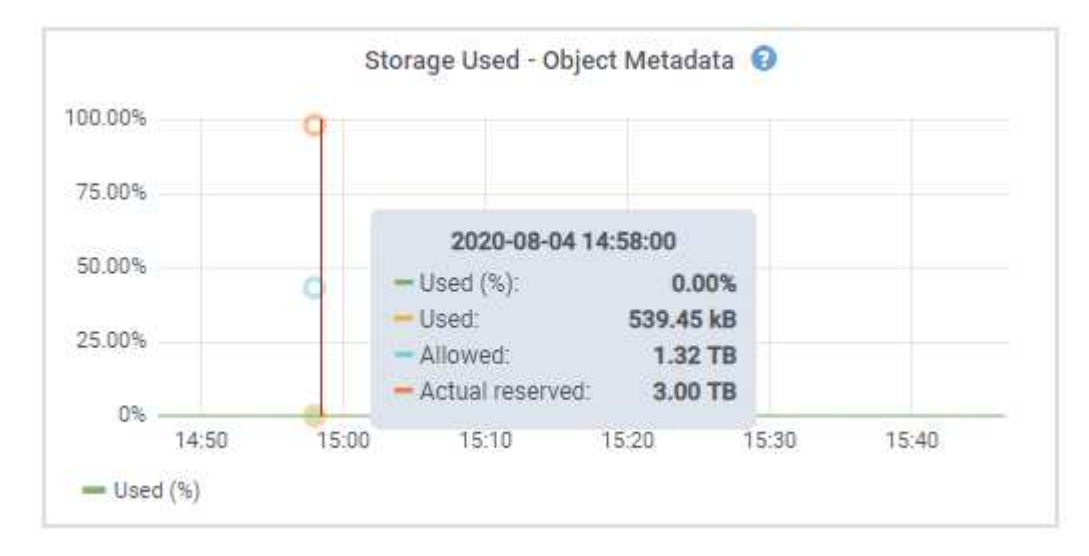

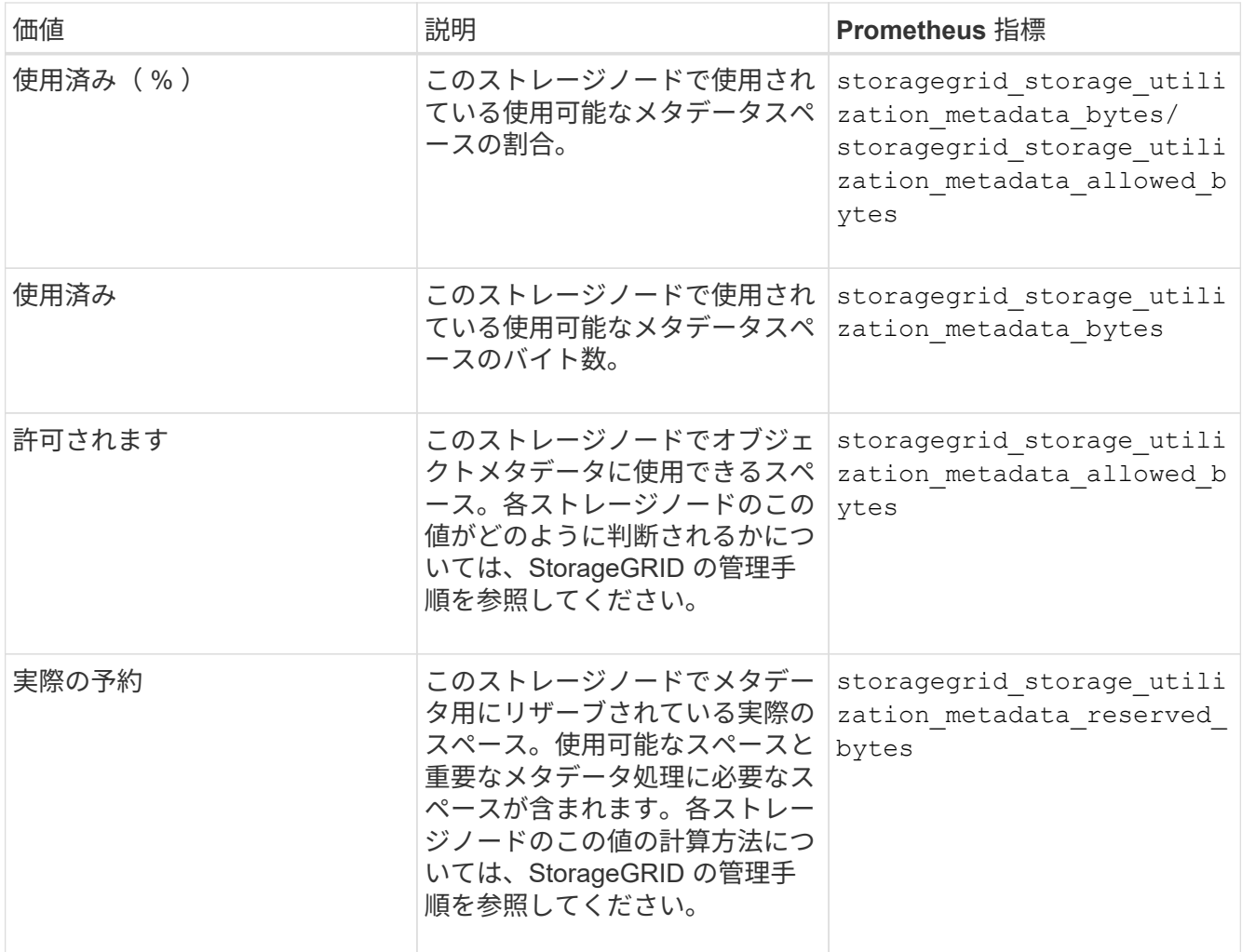

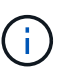

サイトまたはグリッドの合計値に、指標が報告されていないノード(オフラインノードな ど)は含まれません。

3. Used ( % ) \* 値が 70% 以上の場合は、各サイトにストレージノードを追加して StorageGRID システム を拡張します。

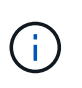

Low metadata storage \* アラートは、「 Used ( % )」の値が特定のしきい値に達すると トリガーされます。オブジェクトメタデータの使用スペースが使用可能なスペースの 100% を超えている場合、望ましくない結果が生じる可能性があります。

新しいノードを追加すると、サイト内のすべてのストレージノード間でオブジェクトメタデータが自動的 にリバランシングされます。StorageGRID システムの拡張手順を参照してください。

## 関連情報

["Low metadata storage](https://docs.netapp.com/ja-jp/storagegrid-115/troubleshoot/troubleshooting-storagegrid-system.html)[アラートのトラブルシューティング](https://docs.netapp.com/ja-jp/storagegrid-115/troubleshoot/troubleshooting-storagegrid-system.html)["](https://docs.netapp.com/ja-jp/storagegrid-115/troubleshoot/troubleshooting-storagegrid-system.html)

["StorageGRID](https://docs.netapp.com/ja-jp/storagegrid-115/admin/index.html) [の管理](https://docs.netapp.com/ja-jp/storagegrid-115/admin/index.html)["](https://docs.netapp.com/ja-jp/storagegrid-115/admin/index.html)

["](https://docs.netapp.com/ja-jp/storagegrid-115/expand/index.html)[グリッドを](https://docs.netapp.com/ja-jp/storagegrid-115/expand/index.html)[展開](https://docs.netapp.com/ja-jp/storagegrid-115/expand/index.html)[します](https://docs.netapp.com/ja-jp/storagegrid-115/expand/index.html)["](https://docs.netapp.com/ja-jp/storagegrid-115/expand/index.html)

## <span id="page-26-0"></span>情報ライフサイクル管理の監視

Information Lifecycle Management (ILM ;情報ライフサイクル管理)システムは、グ リッドに格納されているすべてのオブジェクトのデータ管理を提供します。ILM 処理を 監視して、グリッドが現在の負荷を処理できるかどうか、またはリソースの追加が必要 かどうかを判断する必要があります。

必要なもの

Grid Managerにはサポートされているブラウザを使用してサインインする必要があります。

このタスクについて

StorageGRID システムは、アクティブな ILM ポリシーを適用することでオブジェクトを管理します。ILM ポ リシーとそれに関連付けられた ILM ルールによって、作成されるコピーの数、作成先、コピーの配置場所、 各コピーの保持期間が決まります。

オブジェクトの取り込みやその他のオブジェクト関連アクティビティが StorageGRID で評価される速度を超 えると、 ILM 配置手順をほぼリアルタイムで実行できないオブジェクトがキューに登録される可能性があり ます。StorageGRID がクライアント処理に対応しているかどうかを監視するには、 Awaiting - Client 属性をグ ラフ化します。

この属性をグラフ化するには:

- 1. Grid Manager にサインインします。
- 2. ダッシュボードで、 Information Lifecycle Management (ILM ;情報ライフサイクル管理)パネルの \* Awaiting - Client \* エントリを探します。
- 3. グラフアイコンをクリックします FL

次の例のグラフは、 ILM 評価を待機しているオブジェクトの数が一時的に増加したあと、最終的に減少した ことを示しています。このような傾向は、 ILM をほぼリアルタイムで処理することが一時的に不可能になっ たことを示しています。

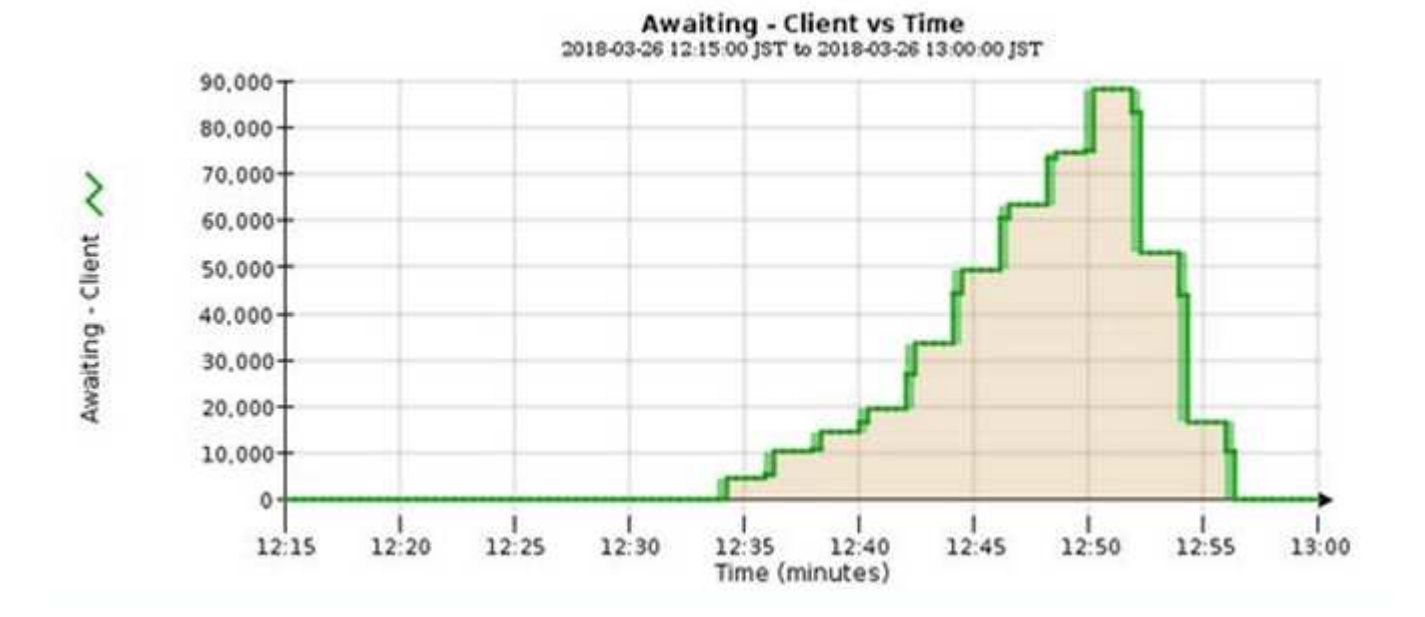

Awaiting - Client のグラフで一時的な急増が予想されます。ただし、グラフに表示される値が増え続ける一 方で低下しない場合は、より多くのリソースを効率的に運用する必要があります。追加のストレージノードが ある場合や、 ILM ポリシーによってオブジェクトがリモートサイトに配置される場合は、より多くのネット ワーク帯域幅が必要になります。

Nodes \*ページを使用すると、ILMキューをさらに調査できます。

手順

- 1. [ノード ( Nodes) ]を選択し
- 2. *grid name*>\*ilm \* を選択します。
- 3. ILM キューのグラフにカーソルを合わせると、特定の時点における次の属性の値が表示されます。
	- \* Objects queued ( from client operations ) \* :クライアント処理(取り込みなど)のために ILM に よる評価を待機しているオブジェクトの総数。
	- \* Objects queued ( from all operations ) \* : ILM による評価を待機しているオブジェクトの総数。
	- \* Scan rate ( objects/sec ) \* :グリッドのオブジェクトがスキャンされて ILM のキューに登録され る速度。
	- \* 評価速度(オブジェクト数 / 秒) \* :グリッド内の ILM ポリシーに照らしてオブジェクトが評価され ている現在の速度。
- 4. ILM キューセクションで、次の属性を確認します。

 $\left(\begin{matrix} \cdot \\ \cdot \end{matrix}\right)$ 

ILM キューのセクションはグリッドのみを対象としています。この情報は、サイトまたは ストレージノードの ILM タブには表示されません。

◦ \* スキャン期間 - 推定 \* : ILM によるすべてのオブジェクトのフルスキャンが完了するまでの推定時 間。

 $\binom{1}{1}$ 

フルスキャンが完了しても、 ILM がすべてのオブジェクトに適用されるとは限りませ ん。

◦ \* Repairs Attempted \* :レプリケートデータの修復処理が試行されたオブジェクトの総数。この数 は、ストレージノードがハイリスクオブジェクトの修復を試みるたびに増分します。グリッドがビジ ー状態になった場合は、リスクの高い ILM の修復が優先されます。

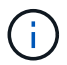

修復後にレプリケーションに失敗した場合は、同じオブジェクトの修復で再び増分され る可能性があります。

これらの属性は、ストレージノードのボリュームリカバリの進捗状況を監視する場合に役立ちます。試行 された修理の回数が増えなくなり、完全スキャンが完了した場合は、修理が完了している可能性がありま す。

## <span id="page-27-0"></span>パフォーマンス、ネットワーク、およびシステムリソースの監 視

パフォーマンス、ネットワーク、およびシステムのリソースを監視して、StorageGRID が現在の負荷を処理できるかどうかを判断し、クライアントのパフォーマンスが時間と ともに低下しないようにする必要があります。

## クエリのレイテンシを監視しています

オブジェクトの格納、読み出し、削除などのクライアント操作を実行すると、グリッド の分散データベースであるオブジェクトメタデータへのクエリが作成されます。クエリ レイテンシの傾向を監視して、グリッドリソースが現在の負荷に適していることを確認 する必要があります。

必要なもの

Grid Managerにはサポートされているブラウザを使用してサインインする必要があります。

このタスクについて

クエリのレイテンシが一時的に上昇するのは正常な状態であり、取り込み要求の急増が原因である可能性があ ります。失敗したクエリも正常な状態であり、一時的なネットワークの問題や一時的に使用できないノードが 原因で発生する可能性があります。ただし、クエリの平均実行時間が長くなると、グリッドの全体的なパフォ ーマンスは低下します。

クエリのレイテンシが時間の経過に伴って増加している場合は、将来のワークロードに対応できるように拡張 手順 にストレージノードを追加することを検討してください。

クエリの平均時間が長すぎると、「メタデータクエリの高レイテンシ\*」アラートがトリガーされます。

手順

1. ノード\*>\*ストレージノード\*>\*オブジェクト\*を選択します。

2. クエリの表までスクロールし、平均レイテンシの値を確認します。

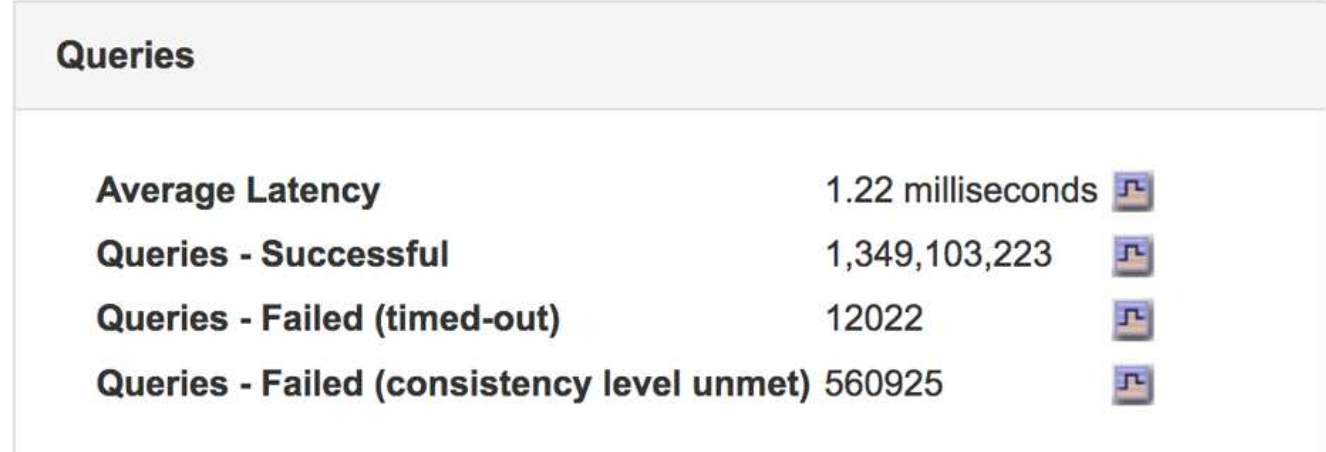

3. グラフアイコンをクリックします F 時間の経過に伴う値をグラフ化します。

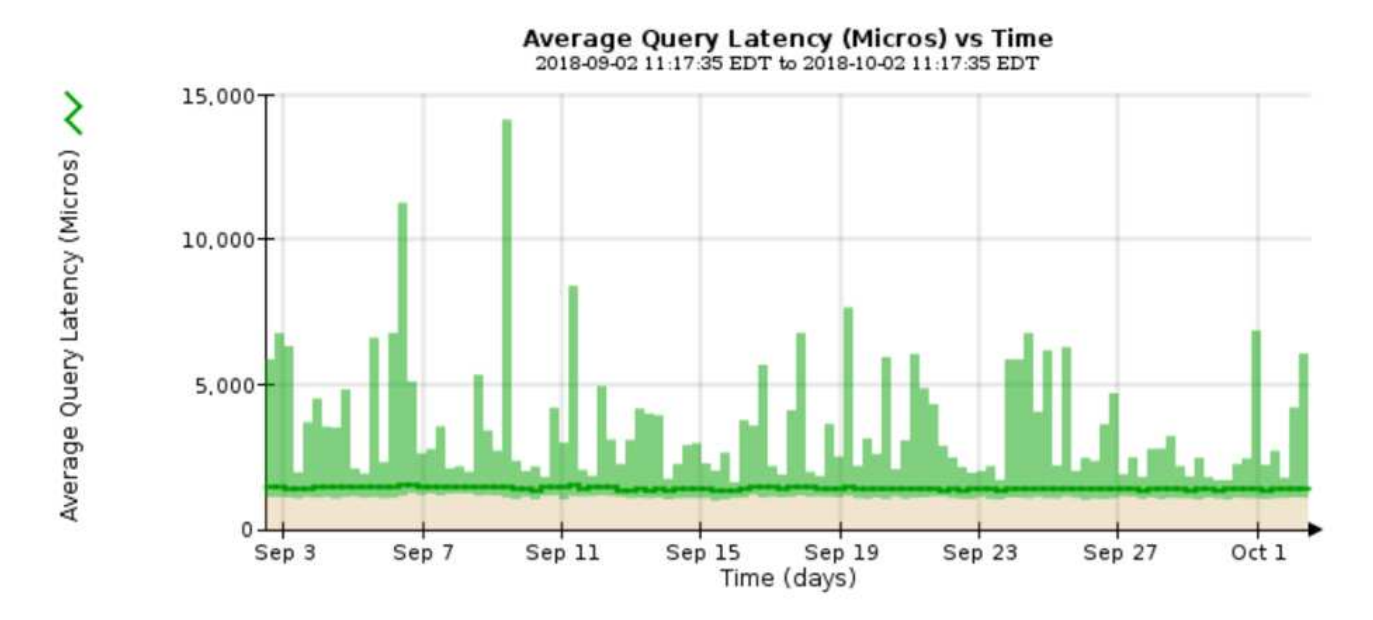

この例のグラフは、グリッドの通常運用時のクエリレイテンシの急増を示しています。

#### 関連情報

["](https://docs.netapp.com/ja-jp/storagegrid-115/expand/index.html)[グリッドを](https://docs.netapp.com/ja-jp/storagegrid-115/expand/index.html)[展開](https://docs.netapp.com/ja-jp/storagegrid-115/expand/index.html)[します](https://docs.netapp.com/ja-jp/storagegrid-115/expand/index.html)["](https://docs.netapp.com/ja-jp/storagegrid-115/expand/index.html)

ネットワーク接続およびパフォーマンスの監視

グリッドの動作を許可するには、グリッドノードが相互に通信できる必要があります。 ノードとサイト間のネットワークの整合性、およびサイト間のネットワーク帯域幅は、 効率的な運用に不可欠です。

必要なもの

- Grid Managerにはサポートされているブラウザを使用してサインインする必要があります。
- 特定のアクセス権限が必要です。

ネットワーク接続と帯域幅は、情報ライフサイクル管理( ILM )ポリシーでサイト間のレプリケートオブジ ェクトをコピーする場合や、サイト障害からの保護を提供するスキームを使用してイレイジャーコーディング オブジェクトを格納する場合に特に重要になります。サイト間のネットワークを使用できない場合、ネットワ ークレイテンシが高すぎる場合、またはネットワーク帯域幅が不十分な場合、一部の ILM ルールでオブジェ クトが想定どおりに配置されない可能性があります。その結果、取り込みエラーが発生する( ILM ルールに 対して Strict ingest option が選択されている場合)か、あるいは取り込みパフォーマンスの低下や ILM バック ログが発生する可能性があります。

グリッドマネージャを使用して接続とネットワークのパフォーマンスを監視できるため、何らかの問題に迅速 に対処できます。

また、ネットワークトラフィック分類ポリシーを作成して、特定のテナント、バケット、サブネット、または ロードバランサエンドポイントに関連するトラフィックを監視および制限することを検討してくださ い。StorageGRID の管理手順を参照してください。

### 手順

1. [ノード( Nodes)]を選択し

Nodes ページが表示されます。ノードアイコンは、接続されているノード(緑のチェックマークアイコン )と切断されているノード(青またはグレーのアイコン)を一目で示しま

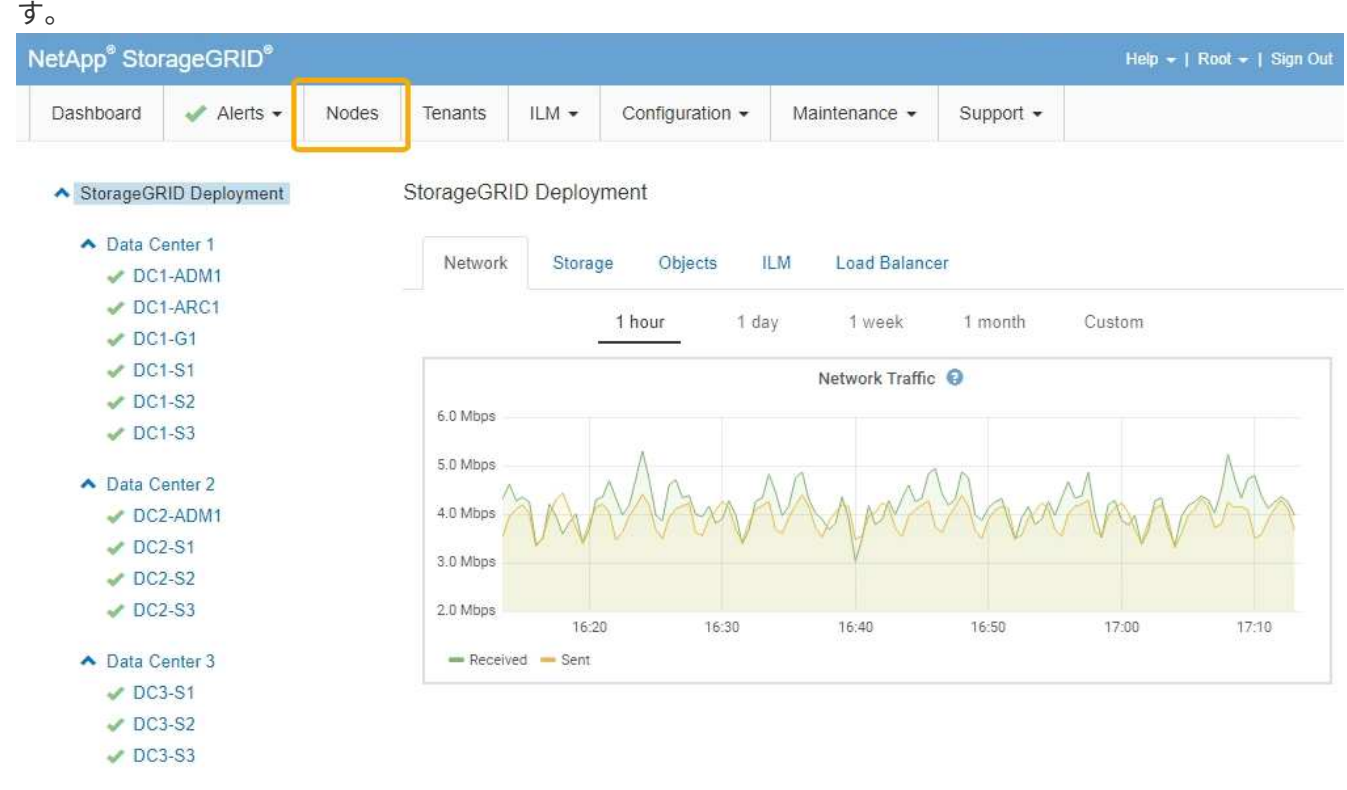

2. グリッド名、特定のデータセンターサイト、またはグリッドノードを選択し、 \* ネットワーク \* タブを選 択します。

このネットワークトラフィックのグラフには、グリッド全体、データセンターサイト、またはノードのネ ットワークトラフィックの概要が表示されます。

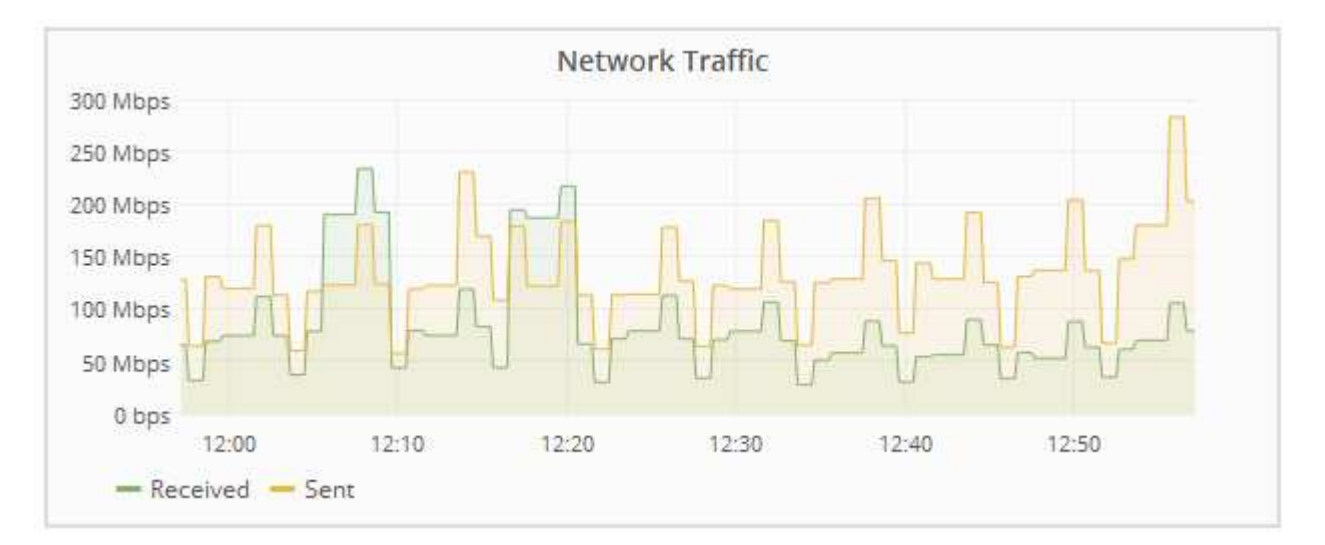

a. グリッドノードを選択した場合は、ページの「 \* ネットワークインターフェイス \* 」セクションまで スクロールします。

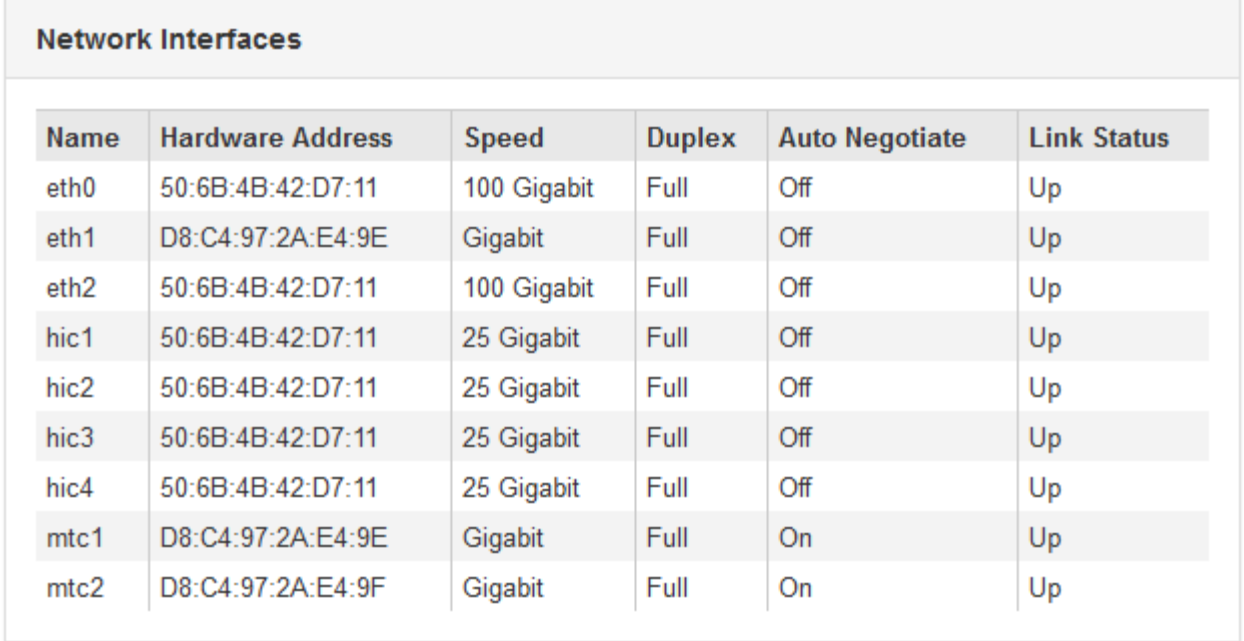

b. グリッドノードがある場合は、下にスクロールしてページの「 \* ネットワーク通信 \* 」セクションを 確認します。

受信および送信テーブルには、各ネットワークで送受信されたバイト数とパケット数、およびその他 の受信および送信メトリックが表示されます。

## **Network Communication**

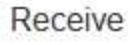

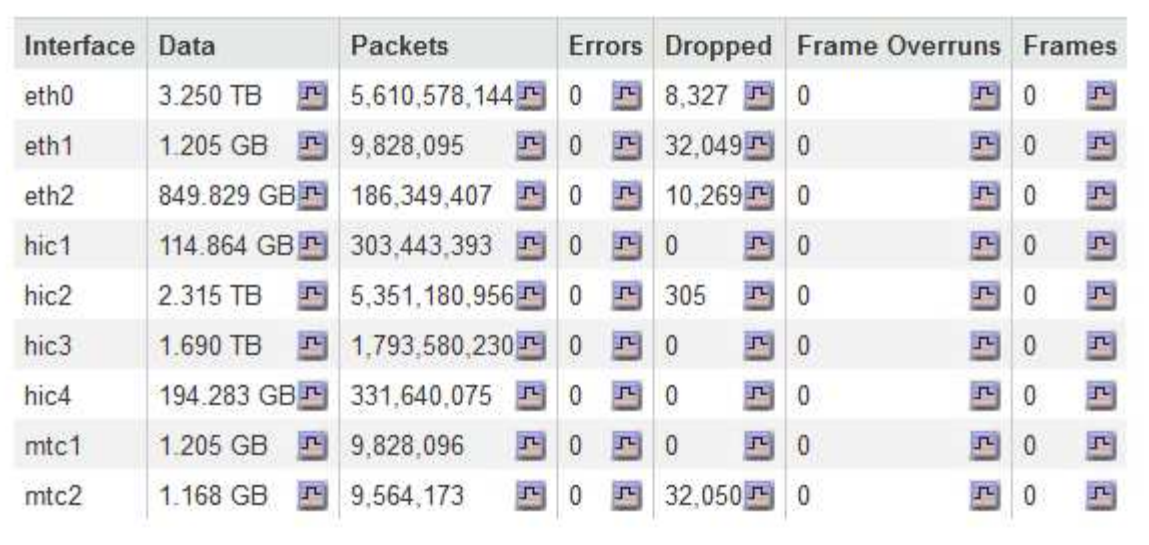

## Transmit

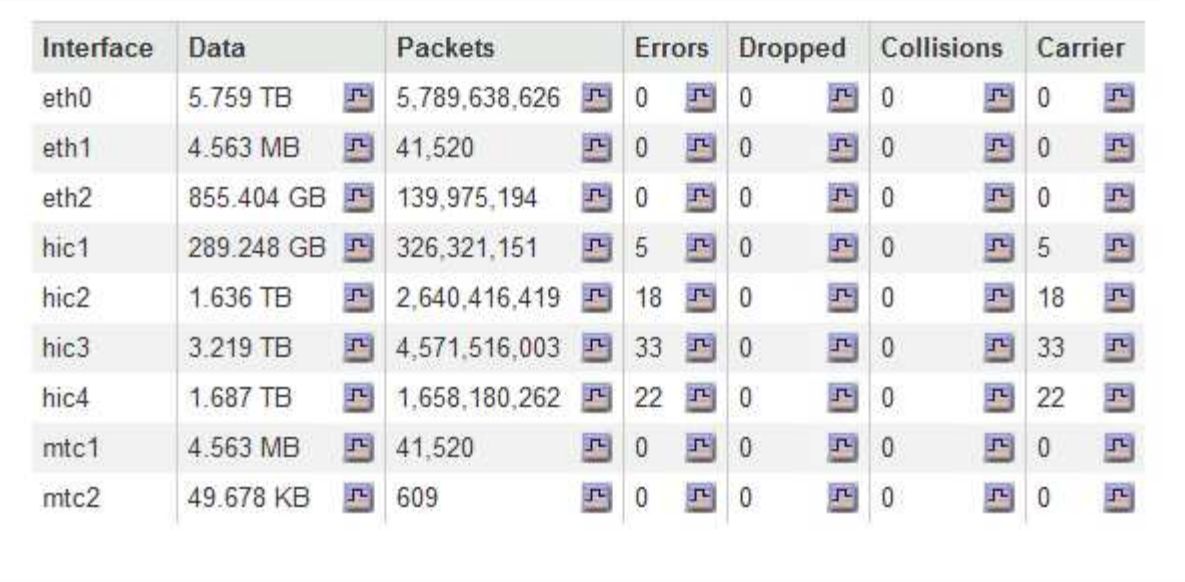

- 3. トラフィック分類ポリシーに関連付けられたメトリックを使用して、ネットワークトラフィックを監視し ます。
	- a. [\* Configuration **]>[** Network Settings **]>[** Traffic Classification]を選択します。

[Traffic Classification Policies] ページが表示され、既存のポリシーがテーブルにリストされます。

**Traffic Classification Policies** 

Traffic classification policies can be used to identify network traffic for metrics reporting and optional traffic limiting.

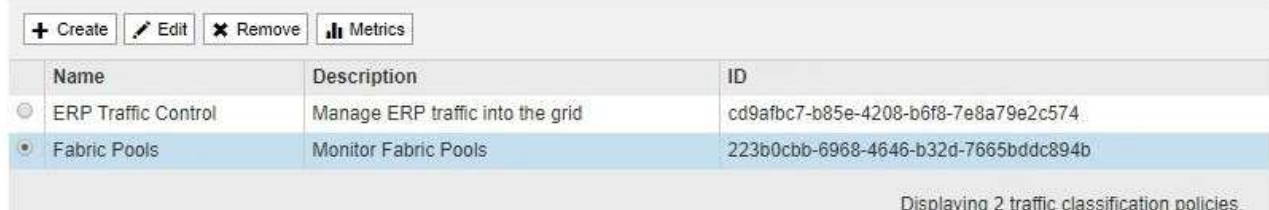

- b. ポリシーに関連付けられているネットワーク指標を示すグラフを表示するには、ポリシーの左側にあ るオプションボタンを選択し、 [\*Metrics] をクリックします。
- c. グラフを確認して、ポリシーに関連付けられているネットワークトラフィックを把握します。

トラフィック分類ポリシーがネットワークトラフィックを制限するように設計されている場合は、ト ラフィックが制限される頻度を分析し、ポリシーがニーズを満たし続けるかどうかを判断します。時 間をかけて、必要に応じて各トラフィック分類ポリシーを調整します。

トラフィック分類ポリシーを作成、編集、または削除するには、 StorageGRID の管理手順を参照してく ださい。

### 関連情報

["\[](https://docs.netapp.com/ja-jp/storagegrid-115/monitor/viewing-network-tab.html)[ネットワークタ](https://docs.netapp.com/ja-jp/storagegrid-115/monitor/viewing-network-tab.html)ブを表示します"]

["](#page-4-0)[ノードの接続状態を監視しています](#page-4-0)["](#page-4-0)

["StorageGRID](https://docs.netapp.com/ja-jp/storagegrid-115/admin/index.html) [の管理](https://docs.netapp.com/ja-jp/storagegrid-115/admin/index.html)["](https://docs.netapp.com/ja-jp/storagegrid-115/admin/index.html)

ノードレベルのリソースを監視しています

個々のグリッドノードを監視して、そのリソース利用率レベルを確認する必要がありま す。

## 必要なもの

• Grid Managerにはサポートされているブラウザを使用してサインインする必要があります。

このタスクについて

ノードが常に過負荷状態になっていると、効率的な処理に必要なノードの数が増えます。

手順

1. グリッドノードのハードウェア利用率に関する情報を表示するには、次の手順を実行します。

a. [\* Nodes (ノード) ]ページで、ノードを選択します。

b. [**Hardware**] タブを選択して、 CPU 使用率とメモリ使用率のグラフを表示します。

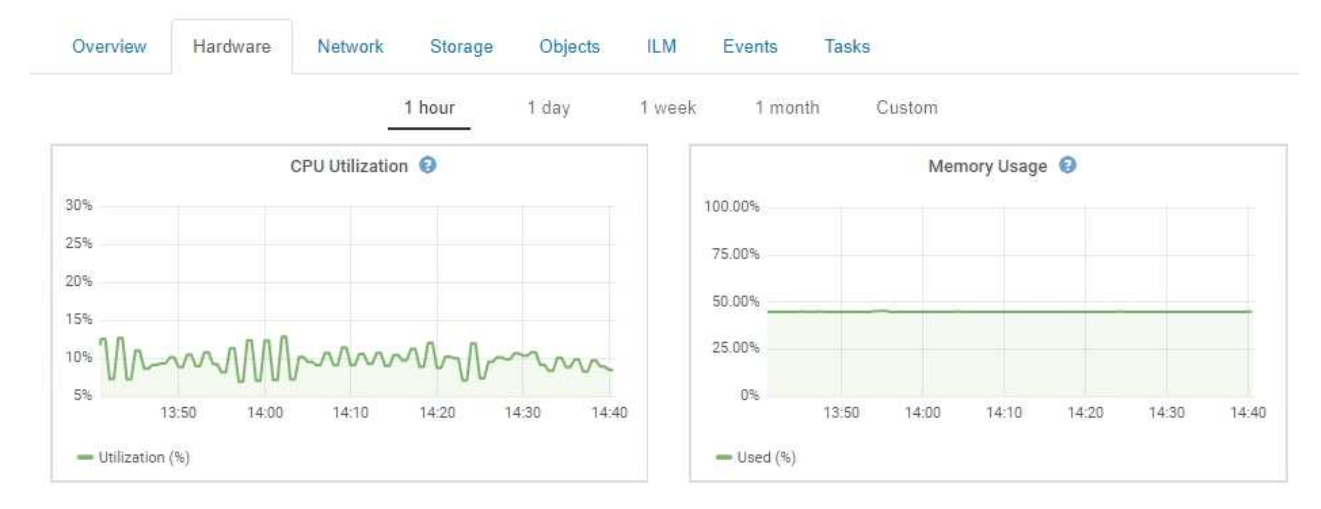

- c. 別の期間を表示するには、グラフまたはグラフの上にあるコントロールのいずれかを選択します。1 時間、 1 日、 1 週間、または 1 カ月の期間の情報を表示できます。また、カスタムの間隔を設定し て、日時の範囲を指定することもできます。
- d. ノードがストレージアプライアンスまたはサービスアプライアンスでホストされている場合は、下に スクロールしてコンポーネントの表を表示します。すべてのコンポーネントのステータスは "Nominal .`" である必要があります その他のステータスのコンポーネントを調査します。

## 関連情報

["](https://docs.netapp.com/ja-jp/storagegrid-115/monitor/viewing-information-about-appliance-storage-nodes.html)[アプライアンスストレージノードに](https://docs.netapp.com/ja-jp/storagegrid-115/monitor/viewing-information-about-appliance-storage-nodes.html)[関](https://docs.netapp.com/ja-jp/storagegrid-115/monitor/viewing-information-about-appliance-storage-nodes.html)[する情報の表示](https://docs.netapp.com/ja-jp/storagegrid-115/monitor/viewing-information-about-appliance-storage-nodes.html)["](https://docs.netapp.com/ja-jp/storagegrid-115/monitor/viewing-information-about-appliance-storage-nodes.html)

["](https://docs.netapp.com/ja-jp/storagegrid-115/monitor/viewing-information-about-appliance-admin-nodes-and-gateway-nodes.html)[アプライアンスの管理ノードと](https://docs.netapp.com/ja-jp/storagegrid-115/monitor/viewing-information-about-appliance-admin-nodes-and-gateway-nodes.html)[ゲ](https://docs.netapp.com/ja-jp/storagegrid-115/monitor/viewing-information-about-appliance-admin-nodes-and-gateway-nodes.html)[ートウェイノードに](https://docs.netapp.com/ja-jp/storagegrid-115/monitor/viewing-information-about-appliance-admin-nodes-and-gateway-nodes.html)[関](https://docs.netapp.com/ja-jp/storagegrid-115/monitor/viewing-information-about-appliance-admin-nodes-and-gateway-nodes.html)[する情報の表示](https://docs.netapp.com/ja-jp/storagegrid-115/monitor/viewing-information-about-appliance-admin-nodes-and-gateway-nodes.html)["](https://docs.netapp.com/ja-jp/storagegrid-115/monitor/viewing-information-about-appliance-admin-nodes-and-gateway-nodes.html)

## <span id="page-34-0"></span>テナントアクティビティの監視

すべてのクライアントアクティビティがテナントアカウントに関連付けられてい る。Grid Manager を使用してテナントのストレージ使用状況やネットワークトラフィッ クを監視できます。または、監査ログまたは Grafana ダッシュボードを使用して、テナ ントが StorageGRID を使用している状況に関する詳細情報を収集できます。

必要なもの

- Grid Managerにはサポートされているブラウザを使用してサインインする必要があります。
- Root Access権限またはAdministrator権限が必要です。

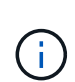

このタスクについて

使用済みスペースの値は推定値です。これらの推定値は、取り込みのタイミング、ネットワー ク接続、ノードのステータスによって左右されます。

手順

1. すべてのテナントで使用されているストレージの量を確認するには、「\* tenants \*」を選択します。

テナントごとに、使用済みスペース、クォータ利用率、クォータ、オブジェクト数が表示されます。テナ ントにクォータが設定されていない場合は'[Quota Utilization]フィールドにダッシュ(-)が表示され'Quota

## フィールドには[Unlimited]と表示されます

## **Tenant Accounts**

View information for each tenant account.

Note: Depending on the timing of ingests, network connectivity, and node status, the usage data shown might be out of date. To view more recent values, select the tenant and select View Details.

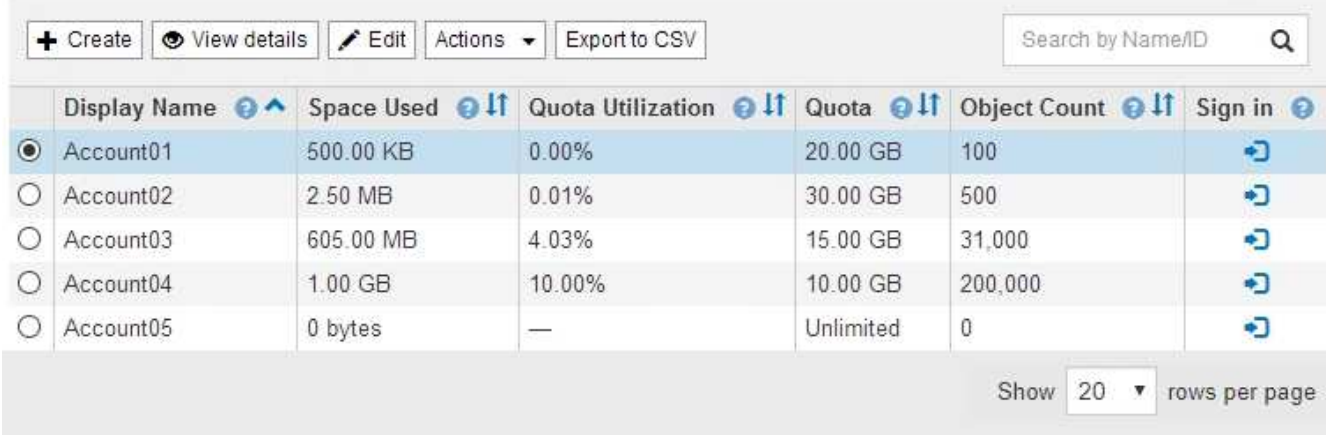

システムに20個を超えるアイテムが含まれている場合は、各ページに一度に表示する行数を指定できま す。検索ボックスを使用して、表示名またはテナントIDでテナントアカウントを検索します。

テナントアカウントにサインインするには、テーブルの\*サインイン\*列でリンクを選択します。

2. 必要に応じて、 \* Export to CSV \* を選択し、すべてのテナントの使用量の値を含む .csv ファイルを表示 およびエクスポートします。

を開くか保存するかを確認するメッセージが表示されます .csv ファイル。

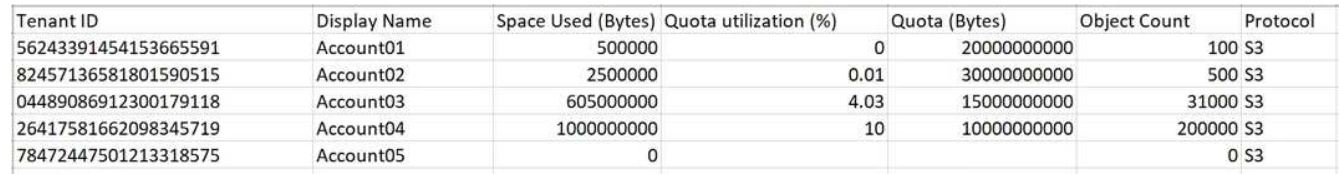

図 **1. csv** ファイルの内容は次の例のようになります。

3. 使用状況グラフなど、特定のテナントの詳細を表示するには、テナントアカウントページでテナントアカ ウントを選択し、\*詳細を表示\*を選択します。

Account Detailsページが表示され、概要情報、使用済みクォータと残りのクォータの量を示すグラフ、お よびバケット(S3)またはコンテナ(Swift)内のオブジェクトデータの量を表すグラフが表示されま す。

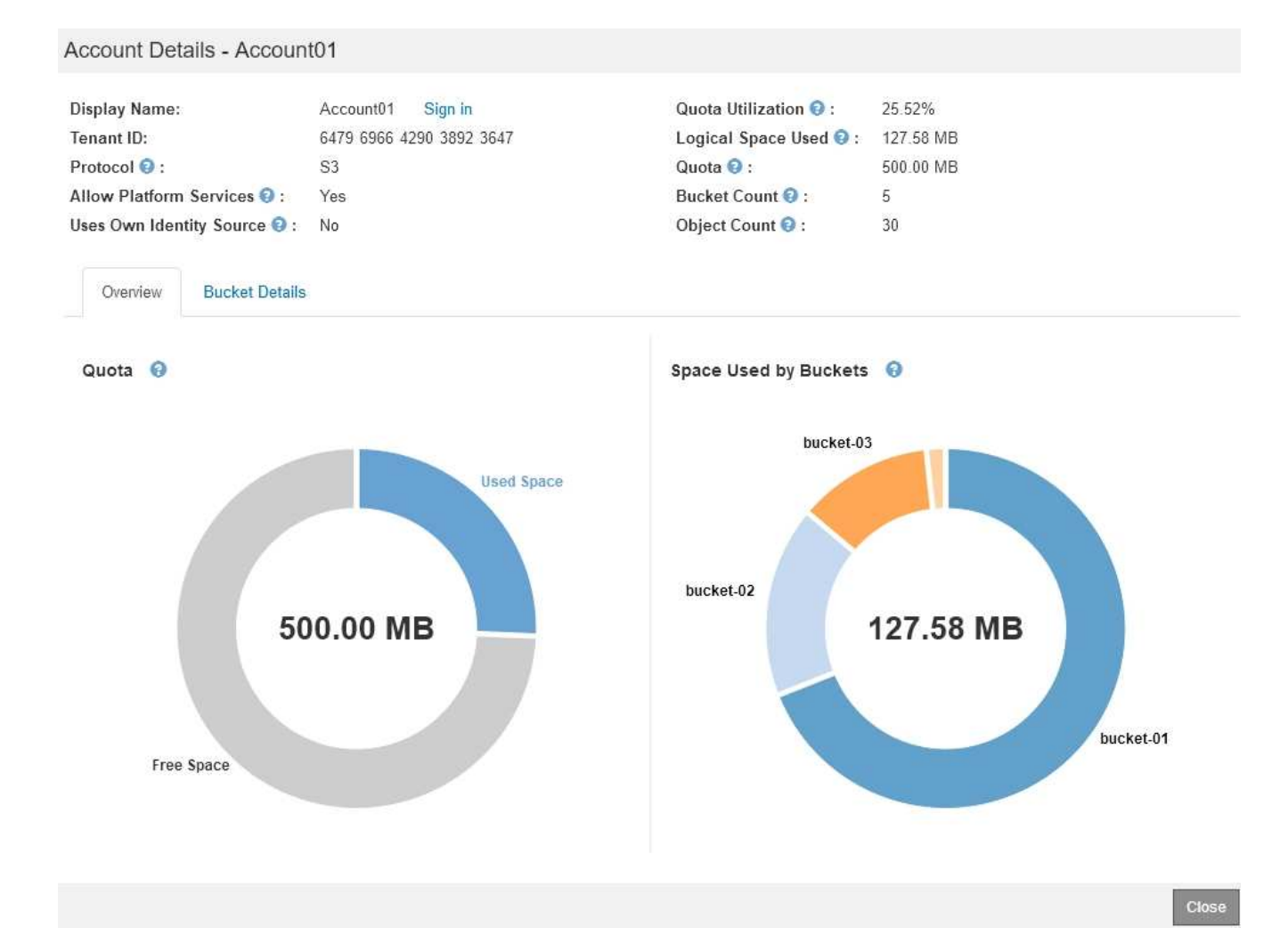

## ◦ クォータ

Ť.

このテナントにクォータが設定されている場合は、\* Quota \*チャートに、このテナントが使用したク ォータの量とまだ使用可能なクォータの量が表示されます。クォータが設定されていない場合、テナ ントのクォータは無制限となり、情報メッセージが表示されます。テナントがストレージクォータを 1% 以上かつ 1GB 以上超過した場合は、クォータの総容量と超過容量がグラフに表示されます。

使用済みスペースセグメントにカーソルを合わせると、格納されているオブジェクトの数と使用され ている合計バイト数を確認できます。空きスペースセグメントにカーソルを合わせると、使用可能な ストレージクォータのバイト数を確認できます。

> クォータ使用率は内部の推定値に基づいており、場合によっては超過することがありま す。たとえば、テナントがクォータを超えた場合、 StorageGRID はテナントがオブジ ェクトのアップロードを開始したときにクォータをチェックし、新しい取り込みを拒否 します。ただし、 StorageGRID では、クォータを超過したかどうかを判断する際に、 現在のアップロードのサイズは考慮されません。オブジェクトが削除された場合、クォ ータ使用率が再計算されるまでテナントが一時的に新しいオブジェクトをアップロード できなくなることがあります。クォータ使用率の計算には 10 分以上かかることがあり ます。

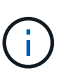

テナントのクォータ利用率は、テナントが StorageGRID にアップロードしたオブジェ クトデータの総容量(論理サイズ)を示します。クォータ利用率は、これらのオブジェ クトおよびそのメタデータのコピーを格納するために使用されるスペース(物理サイズ )を表していません。

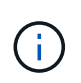

テナントのクォータ使用率が高い \* アラートを有効にすると、テナントがそのクォータ を消費しているかどうかを確認できます。有効にすると、テナントのクォータの 90% が使用されたときにこのアラートがトリガーされます。詳細については、アラートリフ ァレンスを参照してください。

◦ 使用済みスペース

バケットで使用されているスペース\* (S3) またはコンテナで使用されているスペース\* (Swift) グラ フには、テナントの最大バケットが表示されます。使用済みスペースは、バケット内のオブジェクト データの総容量です。この値は、 ILM コピーとオブジェクトメタデータに必要なストレージスペース を表しているわけではありません。

テナントに含まれているバケットまたはコンテナが9つを超える場合は、それらのバケットが「 Other」というセグメントに結合されます。一部のグラフセグメントは小さすぎてラベルを含めること ができません。任意のセグメントにカーソルを合わせると、ラベルが表示され、格納されているオブ ジェクトの数や各バケットまたはコンテナの合計バイト数などの詳細情報を確認できます。

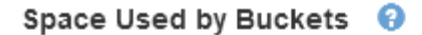

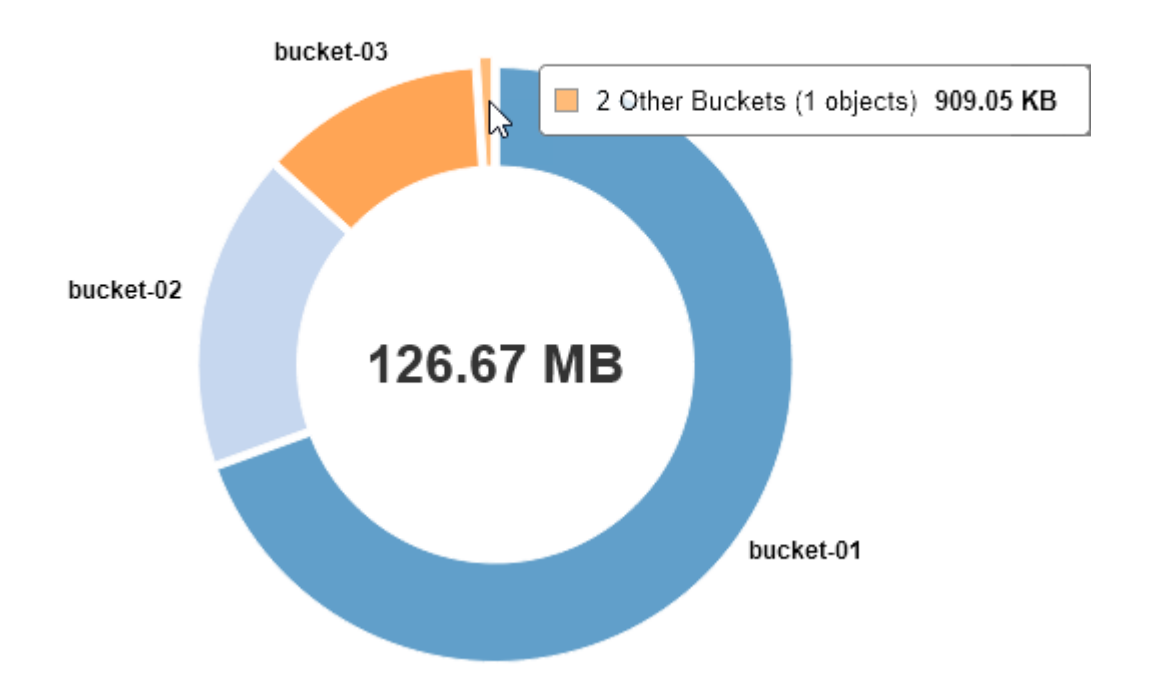

4. 「\* Bucket Details (**S3**)」または「 Container Details \*(Swift)」を選択して、各テナントのバケットま たはコンテナのスペース使用済みオブジェクトとオブジェクト数のリストを表示します。

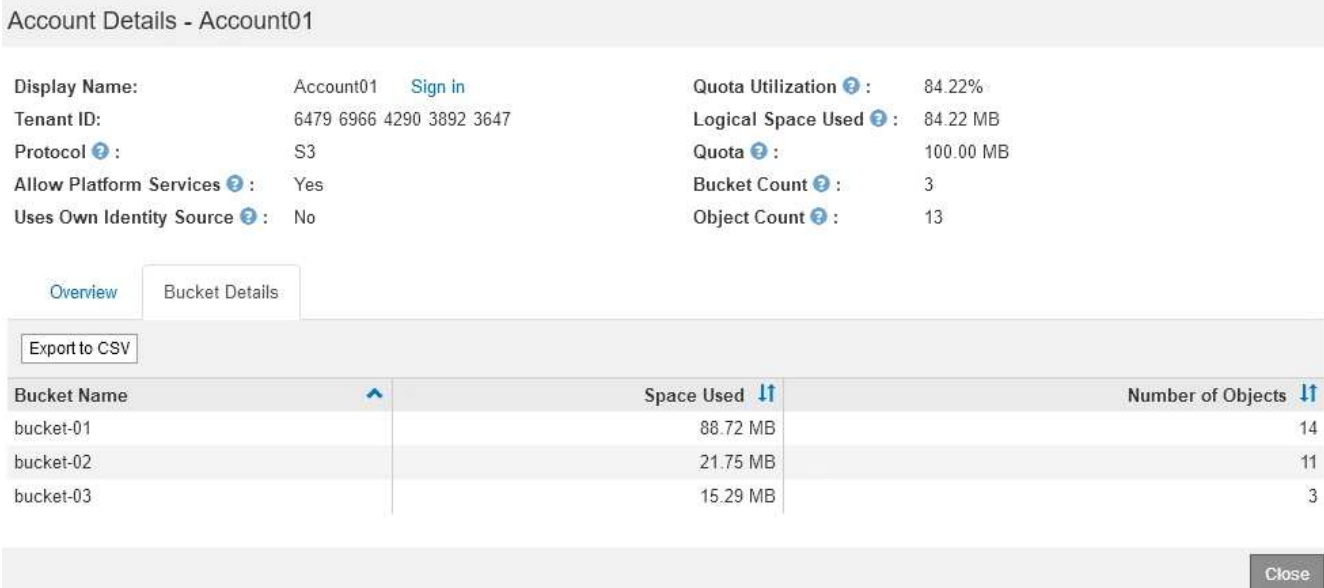

5. 必要に応じて、「 \* Export to CSV \* 」を選択し、各バケットまたはコンテナの使用量の値を含む .csv フ ァイルを表示してエクスポートします。

**csv**ファイルを開くか保存するように求められます。

個々の S3 テナントの .csv ファイルの内容は、次の例のようになります。

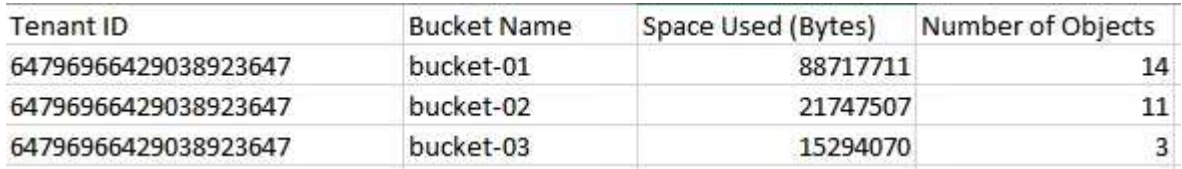

- 6. テナントにトラフィック分類ポリシーが設定されている場合は、そのテナントのネットワークトラフィッ クを確認します。
	- a. [\* Configuration **]>[** Network Settings **]>[** Traffic Classification]を選択します。

[Traffic Classification Policies] ページが表示され、既存のポリシーがテーブルにリストされます。

**Traffic Classification Policies** 

Traffic classification policies can be used to identify network traffic for metrics reporting and optional traffic limiting.

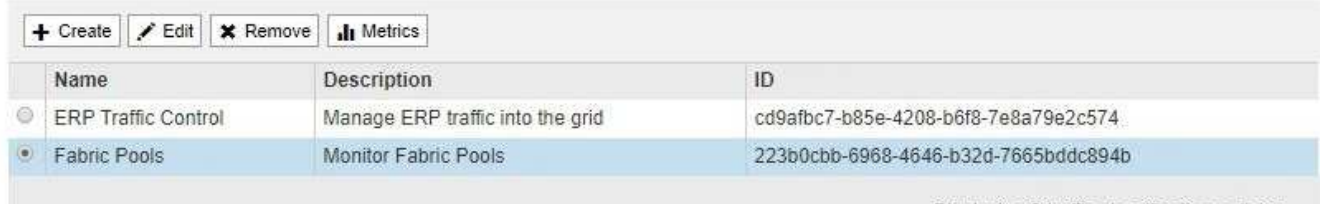

Displaying 2 traffic classification policies.

- a. ポリシーのリストを確認して、特定のテナントに適用されるポリシーを特定します。
- b. ポリシーに関連付けられている指標を表示するには、ポリシーの左側にあるオプションボタンを選択 し、 [\*Metrics] をクリックします。
- c. グラフを分析して、ポリシーがトラフィックを制限している頻度と、ポリシーを調整する必要がある

かどうかを判断します。

トラフィック分類ポリシーを作成、編集、または削除するには、 StorageGRID の管理手順を参照して ください。

7. 必要に応じて、監査ログを使用してテナントのアクティビティをより詳細に監視できます。

たとえば、次の種類の情報を監視できます。

- PUT 、 GET 、 DELETE など、特定のクライアント処理
- オブジェクトサイズ
- オブジェクトに適用されている ILM ルール
- クライアント要求の送信元 IP

監査ログは、選択したログ分析ツールを使用して分析可能なテキストファイルに書き込まれます。これに より、クライアントアクティビティをよりよく理解したり、高度なチャージバックおよび課金モデルを実 装したりできます。詳細については、監査メッセージを確認する手順を参照してください。

- 8. 必要に応じて、 Prometheus 指標を使用してテナントのアクティビティをレポートします。
	- Grid Managerで、\* Support **>** Tools **>** Metrics \*を選択します。S3 の概要など、既存のダッシュボード を使用してクライアントのアクティビティを確認できます。

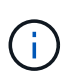

Metrics ページで使用できるツールは、主にテクニカルサポートが使用することを目的 としています。これらのツールの一部の機能およびメニュー項目は、意図的に機能しな いようになっています。

◦ ヘルプ\*>\* APIドキュメント\*を選択します。グリッド管理 API の指標セクションの指標を使用して、 テナントアクティビティ用のカスタムのアラートルールとダッシュボードを作成できます。

関連情報

["](https://docs.netapp.com/ja-jp/storagegrid-115/monitor/alerts-reference.html)[アラート一](https://docs.netapp.com/ja-jp/storagegrid-115/monitor/alerts-reference.html)[覧](https://docs.netapp.com/ja-jp/storagegrid-115/monitor/alerts-reference.html)["](https://docs.netapp.com/ja-jp/storagegrid-115/monitor/alerts-reference.html)

["](https://docs.netapp.com/ja-jp/storagegrid-115/audit/index.html)[監査ログを確認します](https://docs.netapp.com/ja-jp/storagegrid-115/audit/index.html)["](https://docs.netapp.com/ja-jp/storagegrid-115/audit/index.html)

["StorageGRID](https://docs.netapp.com/ja-jp/storagegrid-115/admin/index.html) [の管理](https://docs.netapp.com/ja-jp/storagegrid-115/admin/index.html)["](https://docs.netapp.com/ja-jp/storagegrid-115/admin/index.html)

["](https://docs.netapp.com/ja-jp/storagegrid-115/monitor/reviewing-support-metrics.html)[サ](https://docs.netapp.com/ja-jp/storagegrid-115/monitor/reviewing-support-metrics.html)[ポ](https://docs.netapp.com/ja-jp/storagegrid-115/monitor/reviewing-support-metrics.html)[ート](https://docs.netapp.com/ja-jp/storagegrid-115/monitor/reviewing-support-metrics.html)[指標](https://docs.netapp.com/ja-jp/storagegrid-115/monitor/reviewing-support-metrics.html)[の確認](https://docs.netapp.com/ja-jp/storagegrid-115/monitor/reviewing-support-metrics.html)["](https://docs.netapp.com/ja-jp/storagegrid-115/monitor/reviewing-support-metrics.html)

## <span id="page-39-0"></span>アーカイブ容量を監視しています

外部アーカイブストレージシステムの容量を StorageGRID システムで直接監視すること はできません。ただし、アーカイブノードからアーカイブ先にまだオブジェクトデータ を送信できるかを監視することで、アーカイブメディアの拡張が必要かどうかを確認で きます。

必要なもの

- Grid Managerにはサポートされているブラウザを使用してサインインする必要があります。
- 特定のアクセス権限が必要です。

## このタスクについて

Store コンポーネントを監視することにより、アーカイブノードから対象のアーカイブストレージシステムに まだオブジェクトデータを送信できるかどうかを確認できます。また、 Store Failures ( ARVF )アラームが トリガーされた場合、対象のアーカイブストレージシステムが容量に達し、オブジェクトデータをそれ以上受 け入れられない状態になっている可能性があります。

## 手順

- 1. Support **>** Tools **>** Grid Topology \*を選択します。
- 2. [*Archive Node*>\*ARC **>Overview**>Main\*] を選択します。
- 3. Store State 属性と Store Status 属性をチェックして、 Store コンポーネントが Online with No Errors であ ることを確認します。

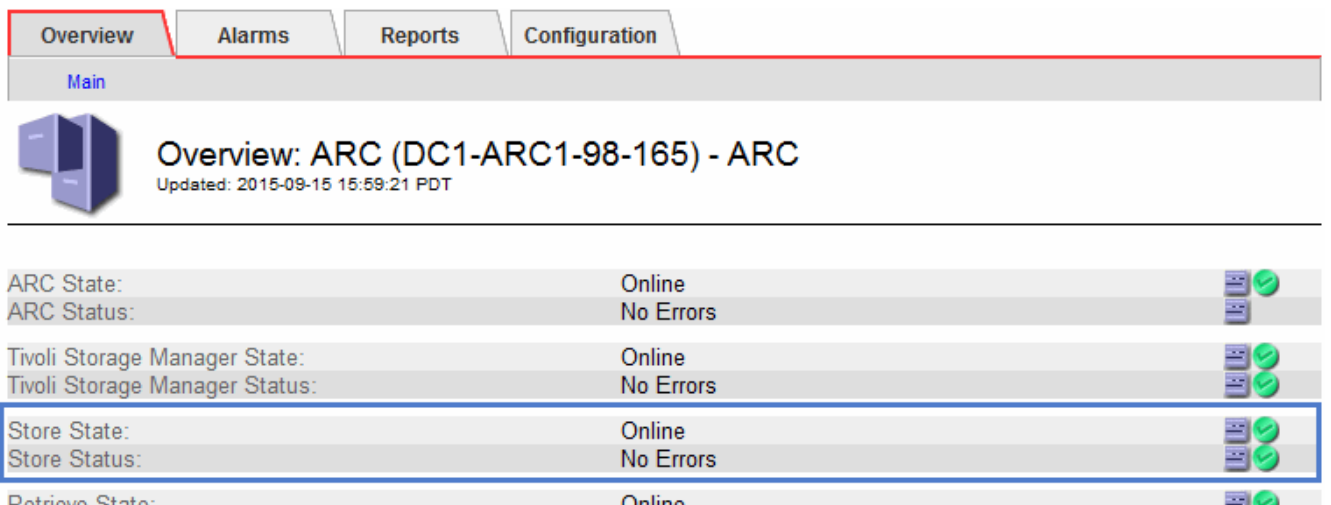

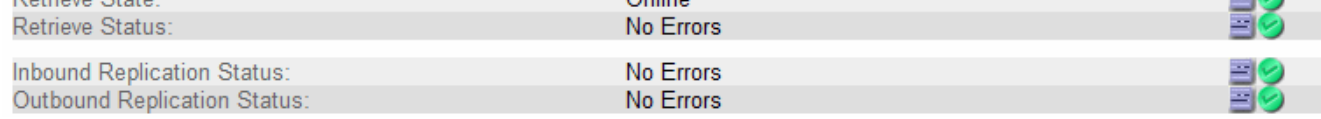

Store コンポーネントがオフラインになっている場合やエラーがある場合は、対象のアーカイブストレー ジシステムの容量に達したためにオブジェクトデータをそれ以上受け入れられない状態になっている可能 性があります。

### 関連情報

["StorageGRID](https://docs.netapp.com/ja-jp/storagegrid-115/admin/index.html) [の管理](https://docs.netapp.com/ja-jp/storagegrid-115/admin/index.html)["](https://docs.netapp.com/ja-jp/storagegrid-115/admin/index.html)

## <span id="page-40-0"></span>ロードバランシング処理の監視

ロードバランサを使用して StorageGRID へのクライアント接続を管理している場合は、 システムを最初に設定したあとと、設定を変更したり拡張を行ったあとに、ロードバラ ンシング処理を監視する必要があります。

必要なもの

- Grid Managerにはサポートされているブラウザを使用してサインインする必要があります。
- 特定のアクセス権限が必要です。

このタスクについて

管理ノードまたはゲートウェイノード上のロードバランササービス、外部のサードパーティのロードバラン サ、またはゲートウェイノード上の CLB サービスを使用して、複数のストレージノードにクライアント要求 を分散することができます。

CLB サービスは廃止されました。

ロードバランシングを設定したら、オブジェクトの取り込みと読み出しの処理がストレージノード間で均等に 分散されていることを確認する必要があります。要求が均等に分散されるため、 StorageGRID は負荷がかか っているクライアント要求への応答性を維持し、クライアントのパフォーマンスを維持できます。

ゲートウェイノードまたは管理ノードのハイアベイラビリティ (HA) グループをアクティブ / バックアップ モードで設定した場合、グループ内の 1 つのノードだけがクライアント要求をアクティブに分散します。

StorageGRID の管理手順のクライアント接続の設定に関するセクションを参照してください。

### 手順

- 1. S3 または Swift クライアントがロードバランササービスを使用して接続する場合は、管理ノードまたはゲ ートウェイノードが想定どおりにトラフィックをアクティブに分散していることを確認します。
	- a. [ノード ( Nodes) ]を選択し
	- b. ゲートウェイノードまたは管理ノードを選択します。
	- c. 概要 \* タブで、ノードインターフェイスが HA グループに含まれているかどうか、およびノードイン ターフェイスのロールがマスターであるかどうかを確認します。

マスターのロールがノードで、 HA グループにないノードがクライアントに要求をアクティブに分散 している必要があります。

- d. クライアント要求をアクティブに分散するノードごとに、 \* ロードバランサ \* タブを選択します。
- e. 過去 1 週間のロードバランサ要求トラフィックのチャートを確認して、ノードが要求をアクティブに 分散していることを確認します。

アクティブ / バックアップ HA グループのノードでは、 Backup ロールが随時割り当てられる場合があ ります。この間、ノードはクライアント要求を分散しません。

- f. ノードのオブジェクトスループットを確認するには、過去 1 週間のロードバランサの受信要求速度の グラフを確認します。
- g. StorageGRID システムの管理ノードまたはゲートウェイノードごとに上記の手順を繰り返します。
- h. 任意で、トラフィック分類ポリシーを使用して、ロードバランササービスが処理するトラフィックの 詳細な内訳を表示できます。
- 2. S3 または Swift クライアントが CLB サービス(廃止)を使用して接続する場合は、次のチェックを実行 します。
	- a. [ノード ( Nodes) ]を選択し
	- b. ゲートウェイノードを選択します。
	- c. 概要 \* タブで、ノードインターフェイスが HA グループに含まれているかどうか、およびノードイン ターフェイスのロールがマスターであるかどうかを確認します。

マスターのロールがノードで、 HA グループにないノードがクライアントに要求をアクティブに分散 している必要があります。

- d. クライアント要求をアクティブに分散するゲートウェイノードごとに、\* Support **>** Tools **>** Grid Topology \*を選択します。
- e. [*Gateway Node*>\*CLB\*>\*HTTP\*>\*Overview\*>\*Main\*] を選択します。
- f. ゲートウェイノードが要求をアクティブに処理していることを確認するために、受信セッション ESTABLISHED \* の数を確認します。
- 3. これらの要求がストレージノードに均等に分散されていることを確認します。
	- a. 「 \* \_ ストレージノード \_ \* > \* LDR \* > \* HTTP \* 」を選択します。
	- b. 現在確立されている受信セッション数 \* を確認します。
	- c. グリッド内のストレージノードごとにこの手順を繰り返します。

セッションの数はすべてのストレージノードでほぼ同じにします。

#### 関連情報

["StorageGRID](https://docs.netapp.com/ja-jp/storagegrid-115/admin/index.html) [の管理](https://docs.netapp.com/ja-jp/storagegrid-115/admin/index.html)["](https://docs.netapp.com/ja-jp/storagegrid-115/admin/index.html)

["Load Balancer](https://docs.netapp.com/ja-jp/storagegrid-115/monitor/viewing-load-balancer-tab.html)[タブの表示](https://docs.netapp.com/ja-jp/storagegrid-115/monitor/viewing-load-balancer-tab.html)["](https://docs.netapp.com/ja-jp/storagegrid-115/monitor/viewing-load-balancer-tab.html)

## <span id="page-42-0"></span>必要に応じてホットフィックスの適用またはソフトウェアのア ップグレードを行います

ホットフィックスや新しいバージョンの StorageGRID ソフトウェアが入手可能な場合 は、その更新がシステムに適しているかどうかを評価し、必要に応じてインストールし てください。

このタスクについて

StorageGRID のホットフィックスには、フィーチャーパックまたはフィーチャーパックに含まれないソフト ウェアの変更が含まれます。今後のリリースにも同じ変更が含まれます。

#### 手順

1. ネットアップの StorageGRID ダウンロードページにアクセスします。

["](https://mysupport.netapp.com/site/products/all/details/storagegrid/downloads-tab)[ネットアップのダウンロード:](https://mysupport.netapp.com/site/products/all/details/storagegrid/downloads-tab) [StorageGRID"](https://mysupport.netapp.com/site/products/all/details/storagegrid/downloads-tab)

- 2. [\* タイプ / バージョンの選択 \*] フィールドの下矢印を選択して、ダウンロード可能なアップデートのリス トを表示します。
	- \* StorageGRID ソフトウェアのバージョン \* : 11.*x.y*
	- \* StorageGRID ホットフィックス \* : 11.\_x.y.z \_
- 3. 更新に含まれている変更を確認します。
	- a. プルダウンメニューからバージョンを選択し、 \* Go \* をクリックします。
	- b. ネットアップアカウントのユーザ名とパスワードを使用してサインインします。
	- c. エンドユーザライセンス契約を読み、チェックボックスをオンにして、「 \* 同意して続行 \* 」を選択 します。

選択したバージョンのダウンロードページが表示されます。

- 4. ソフトウェアバージョンまたはホットフィックスに含まれる変更点について説明します。
	- 新しいソフトウェア・バージョンについては、 StorageGRID のアップグレード手順の「新機能」を参 照してください。
	- ホットフィックスの場合は、 README ファイルをダウンロードして、ホットフィックスに含まれて いる変更の概要を確認します。
- 5. ソフトウェアの更新が必要と判断した場合は、続行する前にその手順を確認してください。
	- 新しいソフトウェアバージョンについては、 StorageGRID のアップグレード手順に慎重に従ってくだ さい。
	- ホットフィックスの場合は、リカバリとメンテナンスの手順にあるホットフィックス手順 を探します ▪ 関連情報 \*

["](https://docs.netapp.com/ja-jp/storagegrid-115/upgrade/index.html)[ソフトウェアをアップグレードする](https://docs.netapp.com/ja-jp/storagegrid-115/upgrade/index.html)["](https://docs.netapp.com/ja-jp/storagegrid-115/upgrade/index.html)

Copyright © 2024 NetApp, Inc. All Rights Reserved. Printed in the U.S.このドキュメントは著作権によって保 護されています。著作権所有者の書面による事前承諾がある場合を除き、画像媒体、電子媒体、および写真複 写、記録媒体、テープ媒体、電子検索システムへの組み込みを含む機械媒体など、いかなる形式および方法に よる複製も禁止します。

ネットアップの著作物から派生したソフトウェアは、次に示す使用許諾条項および免責条項の対象となりま す。

このソフトウェアは、ネットアップによって「現状のまま」提供されています。ネットアップは明示的な保 証、または商品性および特定目的に対する適合性の暗示的保証を含み、かつこれに限定されないいかなる暗示 的な保証も行いません。ネットアップは、代替品または代替サービスの調達、使用不能、データ損失、利益損 失、業務中断を含み、かつこれに限定されない、このソフトウェアの使用により生じたすべての直接的損害、 間接的損害、偶発的損害、特別損害、懲罰的損害、必然的損害の発生に対して、損失の発生の可能性が通知さ れていたとしても、その発生理由、根拠とする責任論、契約の有無、厳格責任、不法行為(過失またはそうで ない場合を含む)にかかわらず、一切の責任を負いません。

ネットアップは、ここに記載されているすべての製品に対する変更を随時、予告なく行う権利を保有します。 ネットアップによる明示的な書面による合意がある場合を除き、ここに記載されている製品の使用により生じ る責任および義務に対して、ネットアップは責任を負いません。この製品の使用または購入は、ネットアップ の特許権、商標権、または他の知的所有権に基づくライセンスの供与とはみなされません。

このマニュアルに記載されている製品は、1つ以上の米国特許、その他の国の特許、および出願中の特許によ って保護されている場合があります。

権利の制限について:政府による使用、複製、開示は、DFARS 252.227-7013(2014年2月)およびFAR 5252.227-19(2007年12月)のRights in Technical Data -Noncommercial Items(技術データ - 非商用品目に関 する諸権利)条項の(b)(3)項、に規定された制限が適用されます。

本書に含まれるデータは商用製品および / または商用サービス(FAR 2.101の定義に基づく)に関係し、デー タの所有権はNetApp, Inc.にあります。本契約に基づき提供されるすべてのネットアップの技術データおよび コンピュータ ソフトウェアは、商用目的であり、私費のみで開発されたものです。米国政府は本データに対 し、非独占的かつ移転およびサブライセンス不可で、全世界を対象とする取り消し不能の制限付き使用権を有 し、本データの提供の根拠となった米国政府契約に関連し、当該契約の裏付けとする場合にのみ本データを使 用できます。前述の場合を除き、NetApp, Inc.の書面による許可を事前に得ることなく、本データを使用、開 示、転載、改変するほか、上演または展示することはできません。国防総省にかかる米国政府のデータ使用権 については、DFARS 252.227-7015(b)項(2014年2月)で定められた権利のみが認められます。

### 商標に関する情報

NetApp、NetAppのロゴ、<http://www.netapp.com/TM>に記載されているマークは、NetApp, Inc.の商標です。そ の他の会社名と製品名は、それを所有する各社の商標である場合があります。